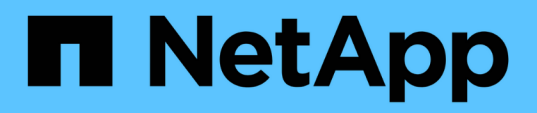

## **Tr-4882 : installation d'une grille métallique StorageGRID**

How to enable StorageGRID in your environment

NetApp July 05, 2024

This PDF was generated from https://docs.netapp.com/fr-fr/storagegrid-enable/technical-reports/baremetal/index.html on July 05, 2024. Always check docs.netapp.com for the latest.

# **Sommaire**

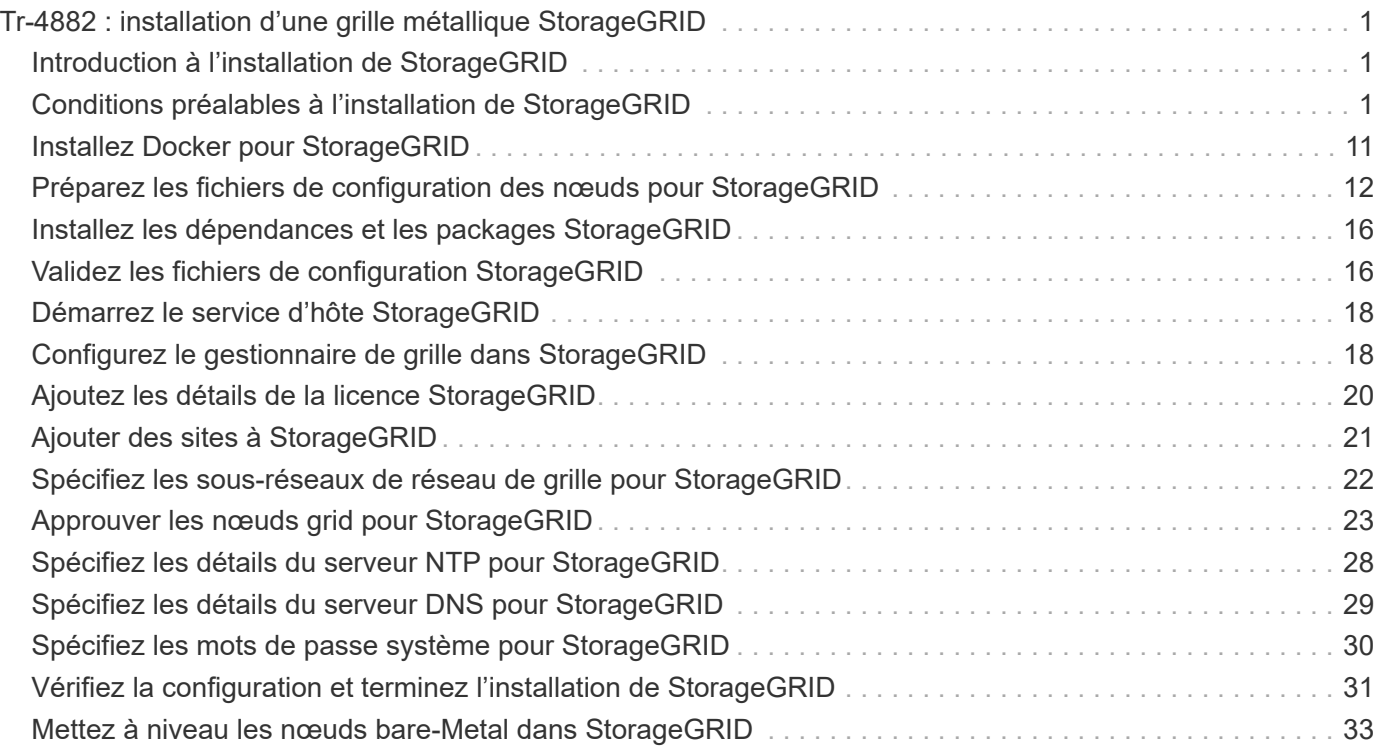

# <span id="page-2-0"></span>**Tr-4882 : installation d'une grille métallique StorageGRID**

## <span id="page-2-1"></span>**Introduction à l'installation de StorageGRID**

Découvrez comment installer StorageGRID sur des hôtes bare Metal.

Le TR-4882 fournit un ensemble d'instructions pratiques et détaillées qui produit une installation de travail de NetApp StorageGRID. L'installation peut se faire soit sur des serveurs bare Metal, soit sur des machines virtuelles exécutées sur Red Hat Enterprise Linux (RHEL). L'approche consiste à effectuer une installation « optiniée » de six services conteneurisés StorageGRID sur trois machines physiques (ou virtuelles) dans une disposition et une configuration de stockage suggérées. Certains clients peuvent comprendre plus facilement le processus de déploiement en suivant l'exemple de déploiement présenté dans ce rapport technique.

Pour une compréhension plus approfondie de StorageGRID et du processus d'installation, consultez [StorageGRID d'installation, de [https://docs.netapp.com/us-en/storagegrid-118/landing-install-upgrade/](https://docs.netapp.com/us-en/storagegrid-118/landing-install-upgrade/index.html) [index.html](https://docs.netapp.com/us-en/storagegrid-118/landing-install-upgrade/index.html) mise à niveau et de correctif] dans la documentation du produit.

Avant de commencer votre déploiement, examinons les exigences de calcul, de stockage et de réseau du logiciel NetApp StorageGRID. StorageGRID s'exécute en tant que service conteneurisé dans Podman ou Docker. Dans ce modèle, certaines exigences font référence au système d'exploitation hôte (le système d'exploitation qui héberge Docker et exécute le logiciel StorageGRID). En outre, certaines ressources sont allouées directement aux conteneurs Docker s'exécutant au sein de chaque hôte. Dans ce déploiement, afin d'optimiser l'utilisation du matériel, nous déployons deux services par hôte physique. Pour plus d'informations, passez à la section suivante, ["Conditions préalables à l'installation de StorageGRID"](#page-2-2).

Les étapes décrites dans ce rapport technique permettent d'effectuer une installation StorageGRID fonctionnelle sur six hôtes bare Metal. Vous disposez désormais d'une grille et d'un réseau client qui fonctionnent, ce qui est utile dans la plupart des scénarios de test.

### **Où trouver des informations complémentaires**

Pour en savoir plus sur les informations données dans ce rapport technique, consultez les ressources de documentation suivantes :

- Centre de documentation NetApp StorageGRID <https://docs.netapp.com/us-en/storagegrid-118/>
- Accompagnement NetApp StorageGRID <https://docs.netapp.com/us-en/storagegrid-enable/>
- Ressources de documentation StorageGRID [https://www.netapp.com/data-storage/storagegrid/](https://www.netapp.com/data-storage/storagegrid/documentation/) [documentation/](https://www.netapp.com/data-storage/storagegrid/documentation/)
- Documentation des produits NetApp <https://www.netapp.com/support-and-training/documentation/>

## <span id="page-2-2"></span>**Conditions préalables à l'installation de StorageGRID**

Découvrez les besoins en ressources de calcul, de stockage, de réseau, docker et de nœuds pour déployer StorageGRID.

### **Exigences de calcul**

Le tableau ci-dessous répertorie les ressources minimales requises pour chaque type de nœud StorageGRID.

Il s'agit des ressources minimales requises pour les nœuds StorageGRID.

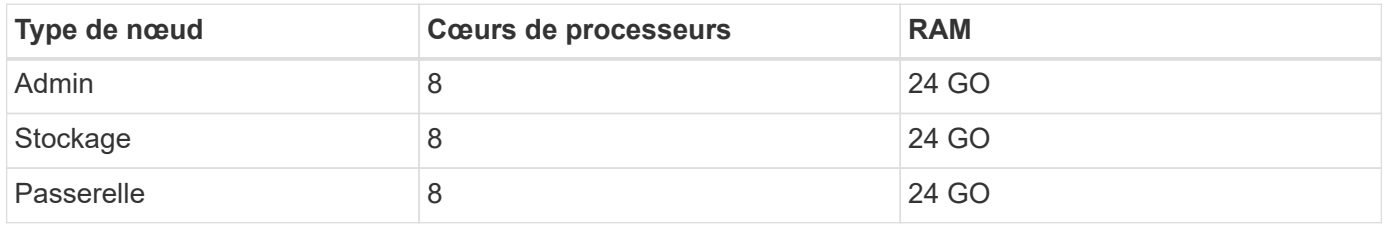

En outre, chaque hôte Docker physique doit disposer d'un minimum de 16 Go de RAM pour fonctionner correctement. Ainsi, par exemple, pour héberger deux des services décrits dans le tableau ensemble sur un hôte Docker physique, effectuez le calcul suivant :

 $24 + 24 + 16 = 64$  Go de RAM et  $8 + 8 = 16$  cœurs

Comme nombre de serveurs modernes dépassent ces exigences, nous combinons six services (conteneurs StorageGRID) en trois serveurs physiques.

### **Configuration réseau requise**

Les trois types de trafic StorageGRID sont les suivants :

- **Trafic de grille (requis).** Trafic StorageGRID interne qui circule entre tous les nœuds de la grille.
- **Trafic Admin (facultatif).** Trafic utilisé pour l'administration et la maintenance du système.
- **Trafic client (facultatif).** Le trafic qui circule entre les applications client externes et la grille, y compris toutes les demandes de stockage objet des clients S3 et Swift.

Vous pouvez configurer jusqu'à trois réseaux à utiliser avec le système StorageGRID. Chaque type de réseau doit se trouver sur un sous-réseau distinct sans chevauchement. Si tous les nœuds se trouvent sur le même sous-réseau, aucune adresse de passerelle n'est requise.

Pour cette évaluation, nous allons déployer sur deux réseaux, qui contiennent la grille et le trafic client. Il est possible d'ajouter un réseau d'administration plus tard pour servir cette fonction supplémentaire.

Il est très important de mapper les réseaux de manière cohérente aux interfaces sur tous les hôtes. Par exemple, s'il existe deux interfaces sur chaque nœud, sen192 et en224, elles doivent toutes être mappées sur le même réseau ou VLAN sur tous les hôtes. Dans cette installation, le programme d'installation les mappe dans les conteneurs Docker comme eth0@if2 et eth2@if3 (car le bouclage est if1 à l'intérieur du conteneur). Il est donc très important d'avoir un modèle cohérent.

#### **Remarque sur la mise en réseau Docker**

StorageGRID utilise la mise en réseau différemment de certaines implémentations de conteneurs Docker. Il n'utilise pas la mise en réseau fournie par Docker (ou Kubernetes ou Swarm). StorageGRID génère alors le conteneur sous la forme --net=none, de sorte que Docker ne fait rien pour le mettre en réseau. Une fois le conteneur généré par le service StorageGRID, un nouveau périphérique macvlan est créé à partir de l'interface définie dans le fichier de configuration du nœud. Ce périphérique a une nouvelle adresse MAC et agit comme un périphérique réseau distinct qui peut recevoir des paquets de l'interface physique. Le périphérique macvlan est alors déplacé dans l'espace de noms du conteneur et renommé eth0, eth1 ou eth2 à l'intérieur du conteneur. À ce stade, le périphérique réseau n'est plus visible dans le système d'exploitation hôte. Dans notre exemple, le dispositif réseau Grid est eth0 à l'intérieur des conteneurs Docker et le réseau client est eth2. Si nous disposions d'un réseau d'administration, le dispositif serait eth1 dans le conteneur.

La nouvelle adresse MAC du périphérique réseau de conteneur peut nécessiter l'activation du mode promiscuous dans certains environnements réseau et virtuels. Ce mode permet au périphérique physique de recevoir et d'envoyer des paquets pour les adresses MAC qui diffèrent de l'adresse MAC physique connue. si vous exécutez VMware vSphere, vous devez accepter le mode promiscuité, les modifications d'adresse MAC et les transmissions forgées dans les groupes de ports qui serviront le trafic StorageGRID lors de l'exécution de RHEL. Ubuntu ou Debian fonctionne sans ces changements dans la plupart des circonstances.

### **Conditions de stockage**

 $\left(\begin{smallmatrix} 1\ 1\end{smallmatrix}\right)$ 

Les nœuds nécessitent chacun des périphériques de disque SAN ou locaux de la taille indiquée dans le tableau suivant.

> Les chiffres indiqués dans le tableau correspondent à chaque type de service StorageGRID, et non à la grille entière ou à chaque hôte physique. En fonction des choix de déploiement, nous calculerons les nombres pour chaque hôte physique dans , plus loin dans ["Configuration et](#page-2-2) [configuration requise de l'hôte physique"c](#page-2-2)e document. les chemins ou systèmes de fichiers marqués d'un astérisque seront créés dans le conteneur StorageGRID lui-même par l'installateur. L'administrateur n'a pas besoin de créer manuellement une configuration ou un système de fichiers, mais les hôtes ont besoin de périphériques en mode bloc pour répondre à ces exigences. En d'autres termes, le périphérique de bloc doit apparaître à l'aide de la commande, mais il ne doit lsblk pas être formaté ou monté dans le système d'exploitation hôte.

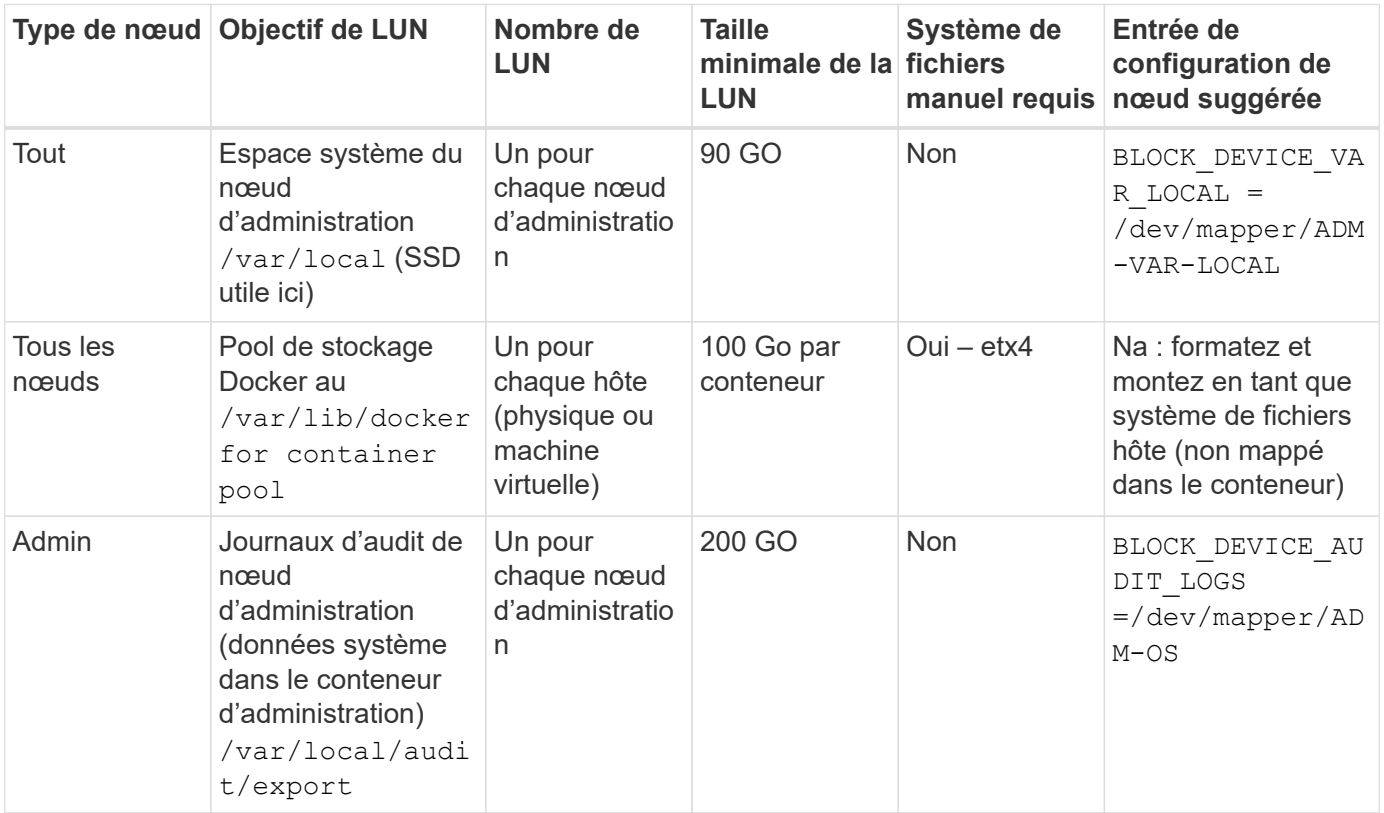

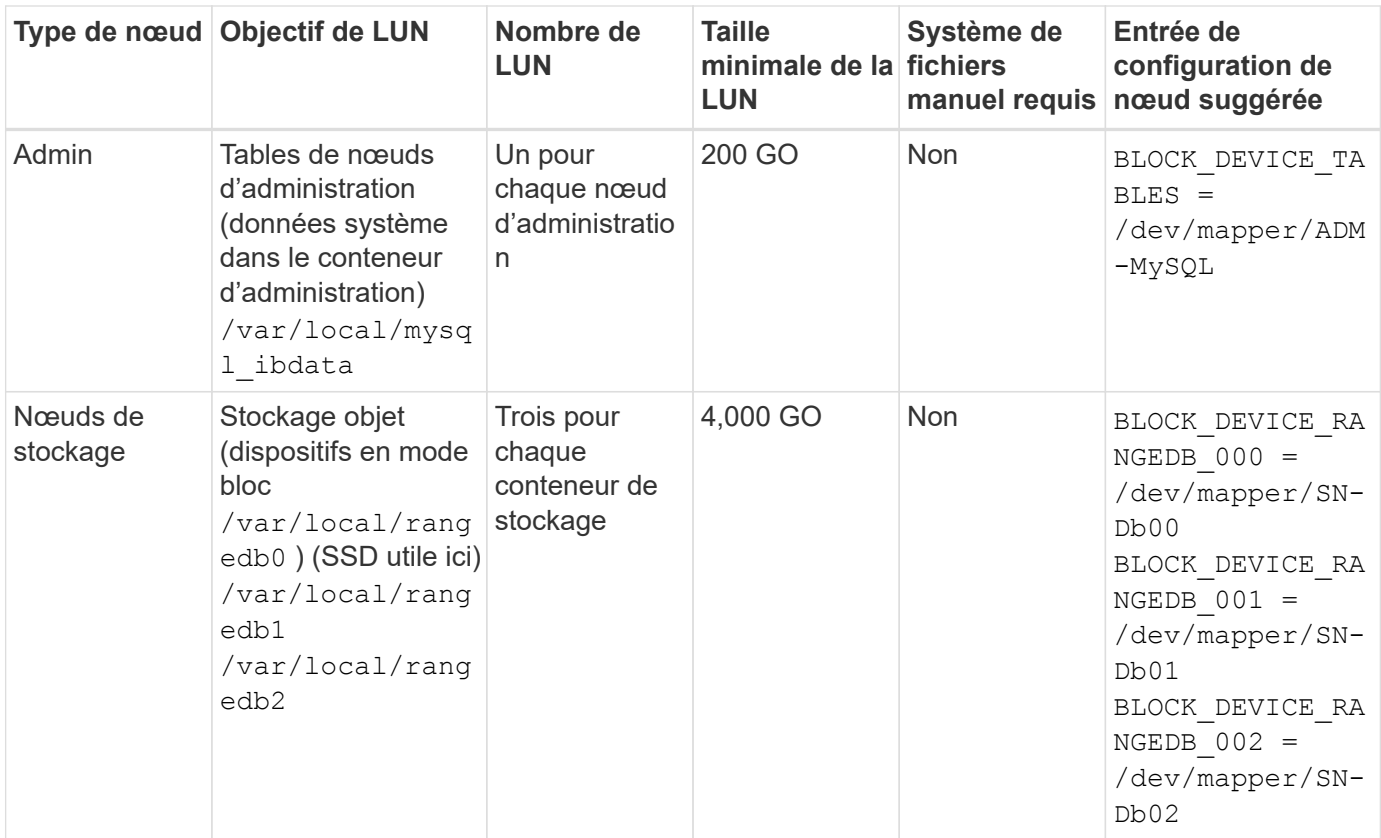

Dans cet exemple, les tailles de disques indiquées dans le tableau suivant sont requises par type de conteneur. Les exigences par hôte physique sont décrites dans ["Configuration et configuration requise de](#page-2-2) [l'hôte physique",](#page-2-2) plus loin dans ce document.

### **Tailles de disques par type de conteneur**

#### **Conteneur d'administration**

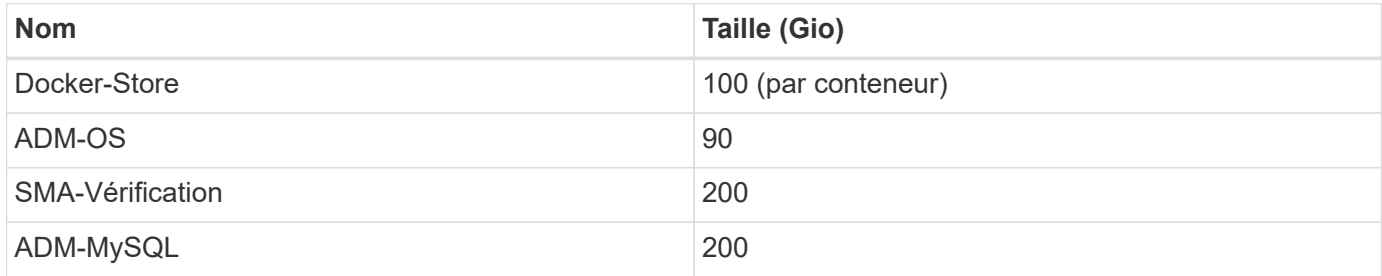

#### **Conteneur de stockage**

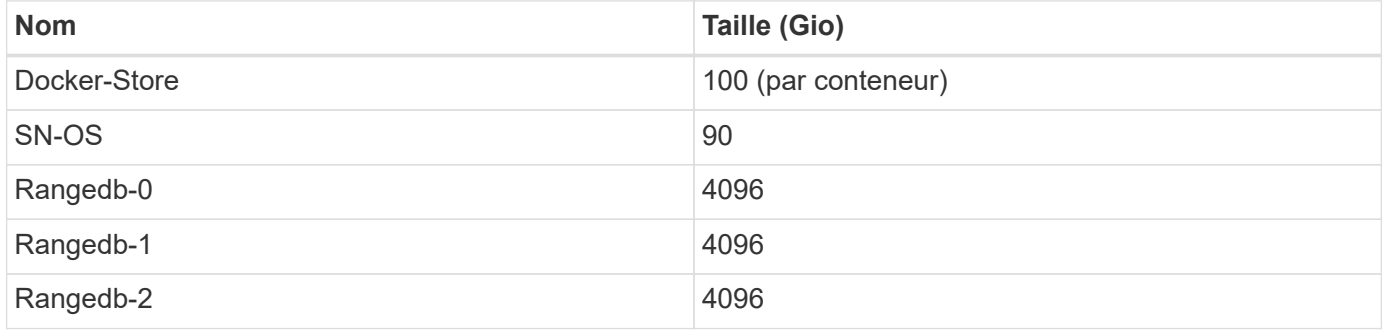

#### **Conteneur de passerelle**

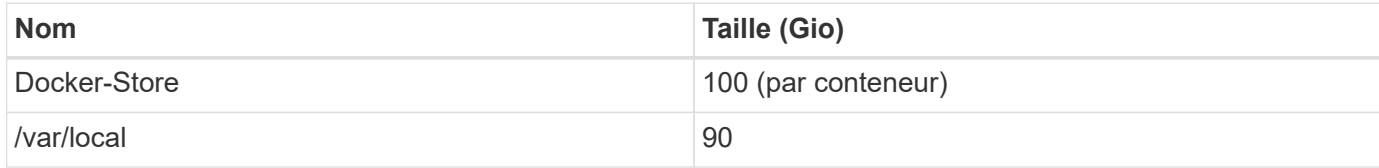

### **Configuration et configuration requise de l'hôte physique**

En combinant les exigences de calcul et de réseau indiquées dans le tableau ci-dessus, vous pouvez obtenir un ensemble de matériel de base requis pour cette installation de trois serveurs physiques (ou virtuels) avec 16 cœurs, 64 Go de RAM et deux interfaces réseau. Si un débit plus élevé est souhaité, il est possible de lier deux interfaces ou plus sur la grille ou le réseau client et d'utiliser une interface marquée VLAN telle que bond0.520 dans le fichier de configuration du nœud. Si vous attendez des charges de travail plus intenses, il vaut mieux augmenter la mémoire pour l'hôte et les conteneurs.

Comme illustré dans la figure ci-dessous, ces serveurs hébergent six conteneurs Docker, deux par hôte. La RAM est calculée en fournissant 24 Go par conteneur et 16 Go pour le système d'exploitation hôte lui-même.

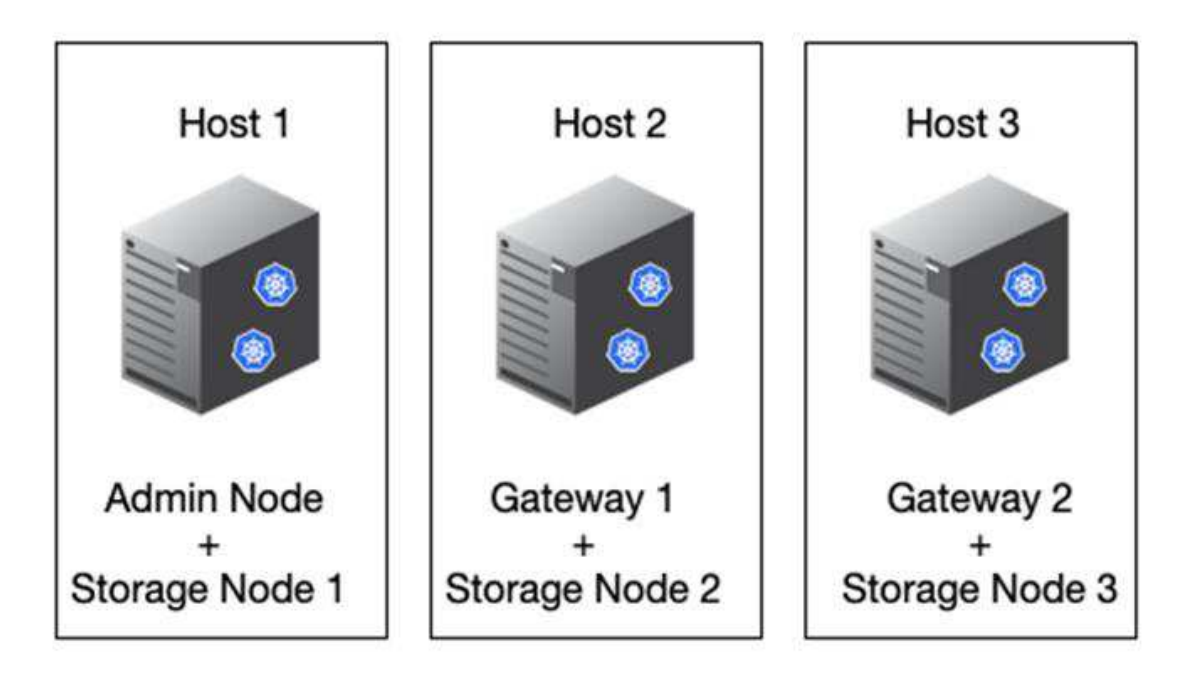

La mémoire RAM totale requise par hôte physique (ou machine virtuelle) est de 24 x 2 + 16 = 64 Go. Les tableaux suivants répertorient le stockage sur disque requis pour les hôtes 1, 2 et 3.

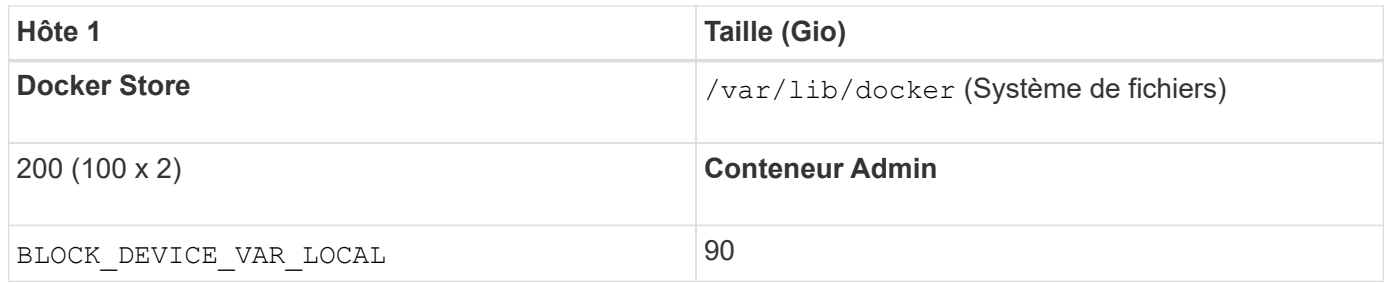

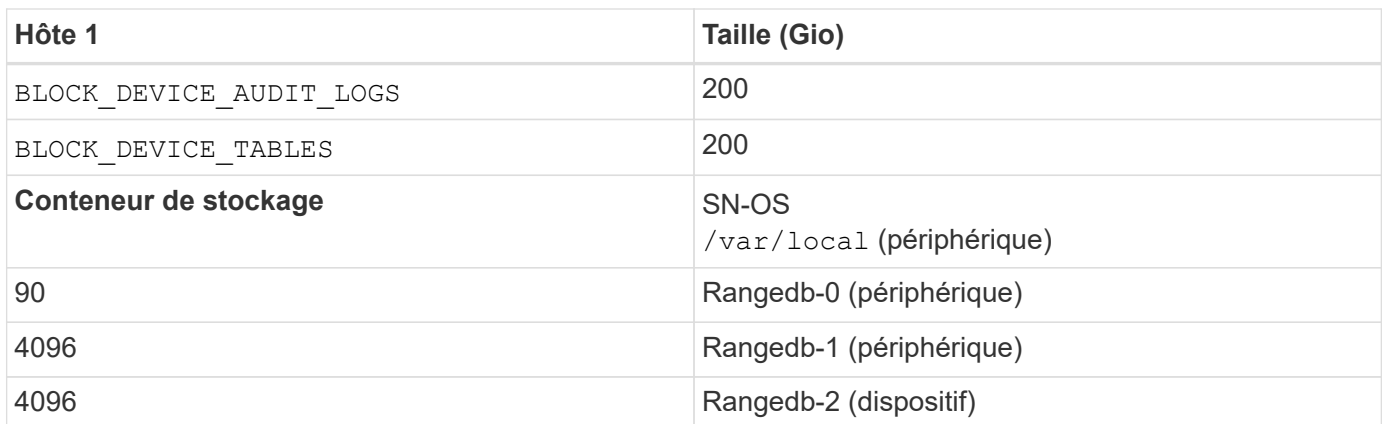

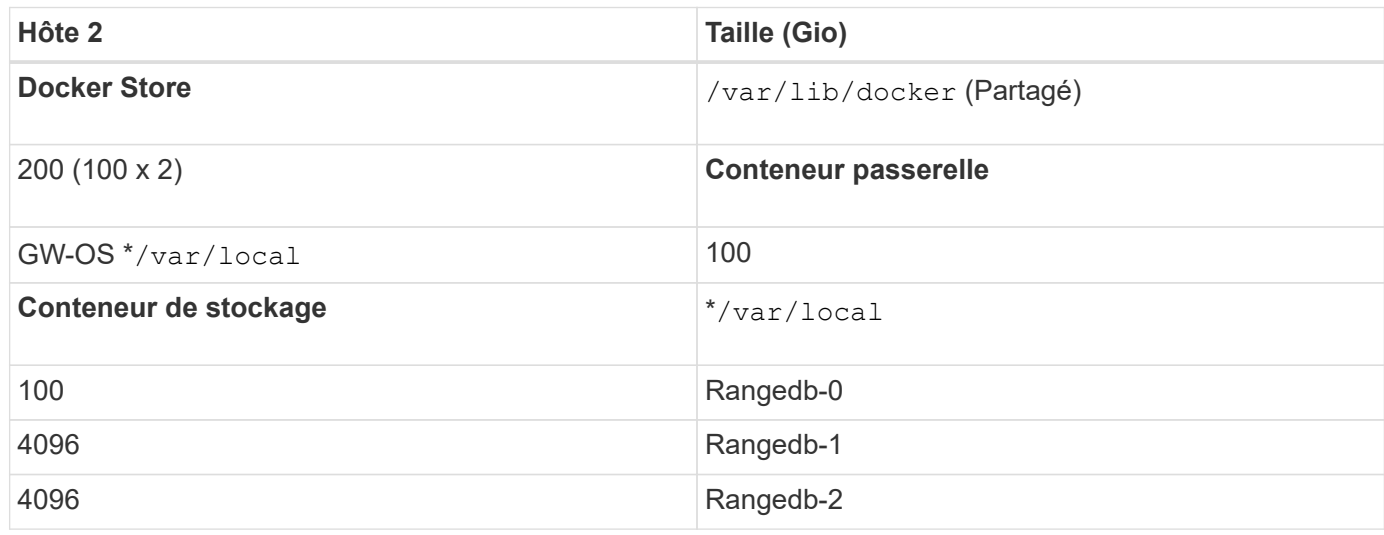

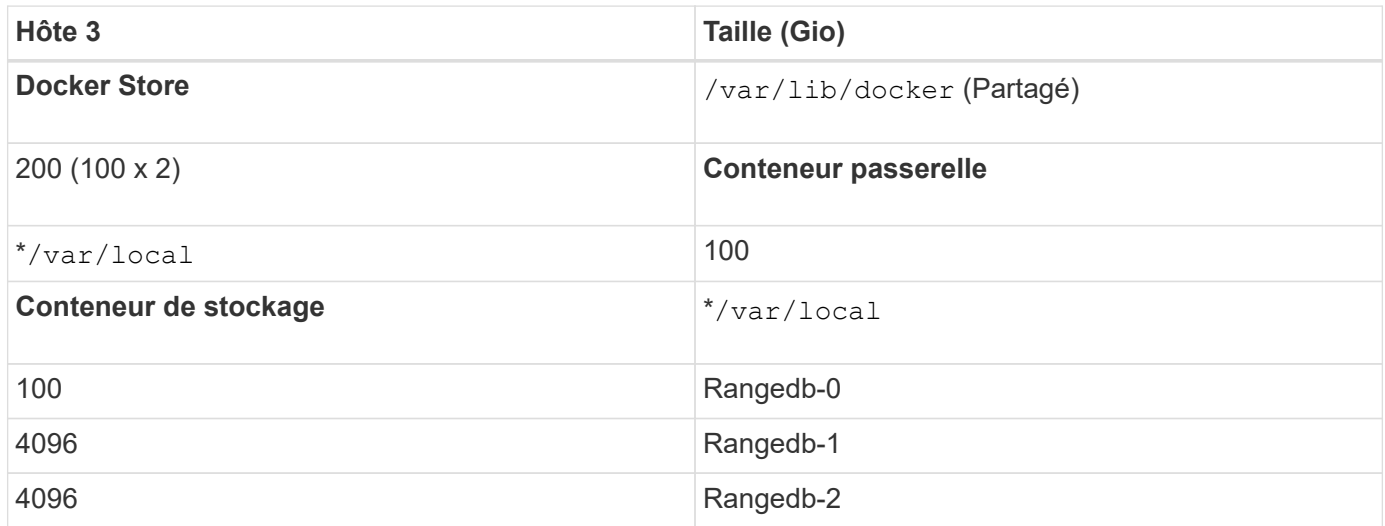

Le Docker Store a été calculé en autorisant 100 Go par /var/local (par conteneur) x deux conteneurs = 200 Go.

### **Préparation des nœuds**

Pour préparer l'installation initiale de StorageGRID, installez d'abord RHEL version 9.2 et activez SSH. Configurez les interfaces réseau, le protocole NTP (Network Time Protocol), le DNS et le nom d'hôte conformément aux bonnes pratiques. Vous avez besoin d'au moins une interface réseau activée sur le réseau en grille et une autre pour le réseau client. Si vous utilisez une interface marquée VLAN, configurez-la comme indiqué dans les exemples ci-dessous. Sinon, une simple configuration d'interface réseau standard suffit.

Si vous devez utiliser une balise VLAN sur l'interface réseau de la grille, votre configuration doit avoir deux fichiers /etc/sysconfig/network-scripts/ au format suivant :

```
# cat /etc/sysconfig/network-scripts/ifcfg-enp67s0
# This is the parent physical device
TYPE=Ethernet
BOOTPROTO=none
DEVICE=enp67s0
ONBOOT=yes
# cat /etc/sysconfig/network-scripts/ifcfg-enp67s0.520
# The actual device that will be used by the storage node file
DEVICE=enp67s0.520
BOOTPROTO=none
NAME=enp67s0.520
IPADDR=10.10.200.31
PREFIX=24
VLAN=yes
ONBOOT=yes
```
Cet exemple suppose que votre périphérique réseau physique pour le réseau de grille est enp67s0. Il pourrait également être un dispositif lié tel que bond0. Que vous utilisiez la liaison ou une interface réseau standard, vous devez utiliser l'interface marquée VLAN dans votre fichier de configuration de nœud si votre port réseau n'a pas de VLAN par défaut ou si le VLAN par défaut n'est pas associé au réseau de grille. Le conteneur StorageGRID lui-même ne débalise pas les trames Ethernet, il doit donc être géré par le système d'exploitation parent.

#### **Configuration du stockage en option avec iSCSI**

Si vous n'utilisez pas de stockage iSCSI, vous devez vous assurer que host1, host2 et host3 contiennent des périphériques de bloc de taille suffisante pour répondre à leurs besoins. Reportez-vous à la section pour connaître les exigences en matière de stockage pour ["Tailles de disques par type de conteneur"](#page-2-2) les hôtes 1, 2 et 3.

Pour configurer le stockage avec iSCSI, procédez comme suit :

#### **Étapes**

1. Si vous utilisez un stockage iSCSI externe tel que le logiciel de gestion des données NetApp E-Series ou NetApp ONTAP®, installez les packages suivants :

sudo yum install iscsi-initiator-utils sudo yum install device-mapper-multipath

2. Recherchez l'ID d'initiateur sur chaque hôte.

# cat /etc/iscsi/initiatorname.iscsi InitiatorName=iqn.2006-04.com.example.node1

- 3. En utilisant le nom d'initiateur de l'étape 2, mappez les LUN de votre périphérique de stockage (du nombre et de la taille indiqués dans le ["Conditions de stockage"](#page-2-2) tableau) sur chaque nœud de stockage.
- 4. Identifiez les LUN créées avec et connectez-vous à ces LUN iscsiadm .

```
# iscsiadm -m discovery -t st -p target-ip-address
# iscsiadm -m node -T iqn.2006-04.com.example:3260 -l
Logging in to [iface: default, target: iqn.2006-04.com.example:3260,
portal: 10.64.24.179,3260] (multiple)
Login to [iface: default, target: iqn.2006-04.com.example:3260, portal:
10.64.24.179,3260] successful.
```
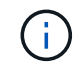

Pour plus de détails, consultez le ["Création d'un initiateur iSCSI"](https://access.redhat.com/documentation/en-us/red_hat_enterprise_linux/7/html/storage_administration_guide/osm-create-iscsi-initiator) portail des clients Red Hat.

5. Pour afficher les chemins d'accès multiples et les WWID de LUN associés, exécutez la commande suivante :

```
# multipath -ll
```
Si vous n'utilisez pas iSCSI avec des périphériques à chemins d'accès multiples, montez simplement votre périphérique à l'aide d'un nom de chemin unique qui persistera à modifier et à redémarrer le périphérique.

/dev/disk/by-path/pci-0000:03:00.0-scsi-0:0:1:0

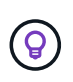

L'utilisation de /dev/sdx noms de périphériques peut entraîner des problèmes ultérieurement si des périphériques sont supprimés ou ajoutés. si vous utilisez des périphériques multivoies, modifiez le /etc/multipath.conf fichier pour utiliser les alias comme suit.

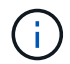

Ces périphériques peuvent être présents ou non sur tous les nœuds, selon la disposition.

```
multipaths {
multipath {
wwid 36d039ea00005f06a000003c45fa8f3dc
alias Docker-Store
}
multipath {
wwid 36d039ea00006891b000004025fa8f597
alias Adm-Audit
}
multipath {
wwid 36d039ea00005f06a000003c65fa8f3f0
alias Adm-MySQL
}
multipath {
wwid 36d039ea00006891b000004015fa8f58c
alias Adm-OS
}
multipath {
wwid 36d039ea00005f06a000003c55fa8f3e4
alias SN-OS
}
multipath {
wwid 36d039ea00006891b000004035fa8f5a2
alias SN-Db00
}
multipath {
wwid 36d039ea00005f06a000003c75fa8f3fc
alias SN-Db01
}
multipath {
      wwid 36d039ea00006891b000004045fa8f5af
alias SN-Db02
}
multipath {
wwid 36d039ea00005f06a000003c85fa8f40a
alias GW-OS
}
}
```
Avant d'installer Docker sur votre système d'exploitation hôte, formatez et montez le support de LUN ou de disque /var/lib/docker. Les autres LUN sont définies dans le fichier de configuration du nœud et utilisées directement par les conteneurs StorageGRID. C'est-à-dire qu'ils n'apparaissent pas dans le système d'exploitation hôte ; ils apparaissent dans les conteneurs eux-mêmes et ces systèmes de fichiers sont gérés par le programme d'installation.

Si vous utilisez une LUN avec support iSCSI, placez un élément similaire à la ligne suivante dans votre fichier

fstab. Comme indiqué, les autres LUN n'ont pas besoin d'être montées dans le système d'exploitation hôte, mais doivent apparaître comme périphériques de bloc disponibles.

```
/dev/disk/by-path/pci-0000:03:00.0-scsi-0:0:1:0 /var/lib/docker ext4
defaults 0 0
```
#### **Préparation de l'installation de Docker**

Pour préparer l'installation de Docker, procédez comme suit :

#### **Étapes**

1. Créez un système de fichiers sur le volume de stockage Docker sur les trois hôtes.

# sudo mkfs.ext4 /dev/sd?

Si vous utilisez des périphériques iSCSI avec chemins d'accès multiples, utilisez /dev/mapper/Docker-Store.

2. Créer le point de montage du volume de stockage Docker :

```
# sudo mkdir -p /var/lib/docker
```
3. Ajoutez une entrée similaire pour docker-Storage-volume-device à /etc/fstab.

```
/dev/disk/by-path/pci-0000:03:00.0-scsi-0:0:1:0 /var/lib/docker ext4
defaults 0 0
```
L'option suivante netdev est recommandée uniquement si vous utilisez un périphérique iSCSI. Si vous utilisez un périphérique de bloc local netdev n'est pas nécessaire et defaults est recommandé.

/dev/mapper/Docker-Store /var/lib/docker ext4 \_netdev 0 0

4. Montez le nouveau système de fichiers et affichez l'utilisation du disque.

```
# sudo mount /var/lib/docker
[root@host1]# df -h | grep docker
/dev/sdb 200G 33M 200G 1% /var/lib/docker
```
5. Désactivez l'échange et désactivez-le pour des raisons de performances.

```
$ sudo swapoff --all
```
6. Pour conserver les paramètres, supprimez toutes les entrées de swap de /etc/fstab telles que :

```
/dev/mapper/rhel-swap swap defaults 0 0
```
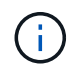

Si vous ne désactivez pas ces fichiers, les performances peuvent être considérablement réduites.

7. Effectuez un redémarrage test de votre nœud pour vous assurer que le /var/lib/docker volume est persistant et que tous les périphériques de disque sont retournés.

### <span id="page-12-0"></span>**Installez Docker pour StorageGRID**

Découvrez comment installer Docker pour StorageGRID.

Pour installer Docker, procédez comme suit :

#### **Étapes**

1. Configurez yum repo pour Docker.

```
sudo yum install -y yum-utils
sudo yum-config-manager --add-repo \
https://download.docker.com/linux/rhel/docker-ce.repo
```
2. Installez les packages nécessaires.

sudo yum install docker-ce docker-ce-cli containerd.io

3. Démarrez Docker.

sudo systemctl start docker

4. Tester Docker.

sudo docker run hello-world

5. Assurez-vous que Docker s'exécute au démarrage du système.

sudo systemctl enable docker

## <span id="page-13-0"></span>**Préparez les fichiers de configuration des nœuds pour StorageGRID**

Découvrez comment préparer les fichiers de configuration des nœuds pour StorageGRID.

À un niveau élevé, le processus de configuration des nœuds comprend les étapes suivantes :

#### **Étapes**

1. Créez le /etc/storagegrid/nodes répertoire sur tous les hôtes.

```
sudo [root@host1 ~]# mkdir -p /etc/storagegrid/nodes
```
2. Créez les fichiers nécessaires par hôte physique pour correspondre à la disposition du type de conteneur/nœud. Dans cet exemple, nous avons créé deux fichiers par hôte physique sur chaque machine hôte.

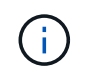

Le nom du fichier définit le nom réel du nœud pour l'installation. Par exemple, dc1adm1.conf devient un nœud nommé dc1-adm1.

```
- Host1 :
dc1-adm1.conf
dc1-sn1.conf
— Host2 :
dc1-gw1.conf
dc1-sn2.conf
- Host3 :
dc1-gw2.conf
dc1-sn3.conf
```
#### **Préparation des fichiers de configuration du nœud**

Les exemples suivants utilisent le /dev/disk/by-path format. Vous pouvez vérifier les chemins d'accès corrects en exécutant les commandes suivantes :

[root@host1 ~]# lsblk NAME MAJ:MIN RM SIZE RO TYPE MOUNTPOINT sda 8:0 0 90G 0 disk ├─sda1 8:1 0 1G 0 part /boot └─sda2 8:2 0 89G 0 part ├─rhel-root 253:0 0 50G 0 lvm / ├─rhel-swap 253:1 0 9G 0 lvm └─rhel-home 253:2 0 30G 0 lvm /home sdb 8:16 0 200G 0 disk /var/lib/docker sdc 8:32 0 90G 0 disk sdd 8:48 0 200G 0 disk sde 8:64 0 200G 0 disk sdf 8:80 0 4T 0 disk sdg 8:96 0 4T 0 disk sdh 8:112 0 4T 0 disk sdi 8:128 0 90G 0 disk sr0 11:0 1 1024M 0 rom

Et ces commandes :

[root@host1 ~]# ls -l /dev/disk/by-path/ total 0 lrwxrwxrwx 1 root root 9 Dec 21 16:42 pci-0000:02:01.0-ata-1.0 ->  $\ldots/$ ./sr0 lrwxrwxrwx 1 root root 9 Dec 21 16:42 pci-0000:03:00.0-scsi-0:0:0:0 -> ../../sda lrwxrwxrwx 1 root root 10 Dec 21 16:42 pci-0000:03:00.0-scsi-0:0:0:0-part1  $\rightarrow$  ../../sda1 lrwxrwxrwx 1 root root 10 Dec 21 16:42 pci-0000:03:00.0-scsi-0:0:0:0-part2 -> ../../sda2 lrwxrwxrwx 1 root root 9 Dec 21 16:42 pci-0000:03:00.0-scsi-0:0:1:0 -> ../../sdb lrwxrwxrwx 1 root root 9 Dec 21 16:42 pci-0000:03:00.0-scsi-0:0:2:0 -> ../../sdc lrwxrwxrwx 1 root root 9 Dec 21 16:42 pci-0000:03:00.0-scsi-0:0:3:0 -> ../../sdd lrwxrwxrwx 1 root root 9 Dec 21 16:42 pci-0000:03:00.0-scsi-0:0:4:0 -> ../../sde lrwxrwxrwx 1 root root 9 Dec 21 16:42 pci-0000:03:00.0-scsi-0:0:5:0 -> ../../sdf lrwxrwxrwx 1 root root 9 Dec 21 16:42 pci-0000:03:00.0-scsi-0:0:6:0 -> ../../sdg lrwxrwxrwx 1 root root 9 Dec 21 16:42 pci-0000:03:00.0-scsi-0:0:8:0 -> ../../sdh lrwxrwxrwx 1 root root 9 Dec 21 16:42 pci-0000:03:00.0-scsi-0:0:9:0 -> ../../sdi

### **Exemple pour le nœud d'administration principal**

Exemple de nom de fichier :

```
/etc/storagegrid/nodes/dc1-adm1.conf
```
Exemple de contenu de fichier :

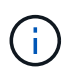

Les chemins de disque peuvent suivre les exemples ci-dessous ou utiliser /dev/mapper/alias la dénomination de style. N'utilisez pas de noms de périphériques de blocage tels que /dev/sdb , car ils peuvent changer au redémarrage et causer des dommages importants à votre grille.

```
NODE_TYPE = VM_Admin_Node
ADMIN_ROLE = Primary
MAXIMUM RAM = 24qBLOCK DEVICE VAR LOCAL = /dev/disk/by-path/pci-0000:03:00.0-scsi-0:0:2:0BLOCK DEVICE AUDIT LOGS = /dev/disk/by-path/pci-0000:03:00.0-scsi-0:0:3:0BLOCK DEVICE TABLES = /dev/disk/by-path/pci-0000:03:00.0-scsi-0:0:4:0GRID NETWORK TARGET = ens192
CLIENT_NETWORK_TARGET = ens224
GRID NETWORK IP = 10.193.204.43
GRID NETWORK MASK = 255.255.255.0GRID NETWORK GATEWAY = 10.193.204.1
CLIENT_NETWORK_CONFIG = STATIC
CLIENT NETWORK IP = 10.193.205.43CLIENT NETWORK MASK = 255.255.255.0
CLIENT_NETWORK_GATEWAY = 10.193.205.1
```
#### **Exemple de nœud de stockage**

Exemple de nom de fichier :

/etc/storagegrid/nodes/dc1-sn1.conf

Exemple de contenu de fichier :

```
NODE TYPE = VM Storage Node
MAXIMUM RAM = 24g
ADMIN_IP = 10.193.174.43
BLOCK DEVICE VAR LOCAL = /dev/disk/by-path/pci-0000:03:00.0-scsi-0:0:9:0BLOCK DEVICE RANGEDB 00 = /dev/disk/by-path/pci-0000:03:00.0-scsi-0:0:5:0BLOCK DEVICE RANGEDB 01 = /dev/disk/by-path/pci-0000:03:00.0-scsi-0:0:6:0BLOCK DEVICE RANGEDB 02 = /dev/disk/by-path/pci-0000:03:00.0-scsi-0:0:8:0GRID NETWORK TARGET = ens192
CLIENT_NETWORK_TARGET = ens224
GRID_NETWORK_IP = 10.193.204.44
GRID NETWORK MASK = 255.255.255.0GRID NETWORK GATEWAY = 10.193.204.1
```
### **Exemple de nœud de passerelle**

Exemple de nom de fichier :

/etc/storagegrid/nodes/dc1-gw1.conf

Exemple de contenu de fichier :

```
NODE_TYPE = VM_API_Gateway
MAXIMUM RAM = 24qADMIN_IP = 10.193.204.43
BLOCK DEVICE VAR LOCAL = /dev/disk/by-path/pci-0000:03:00.0-scsi-0:0:1:0GRID NETWORK TARGET = ens192
CLIENT_NETWORK_TARGET = ens224
GRID NETWORK IP = 10.193.204.47
GRID NETWORK MASK = 255.255.255.0GRID NETWORK GATEWAY = 10.193.204.1CLIENT NETWORK IP = 10.193.205.47CLIENT_NETWORK_MASK = 255.255.255.0
CLIENT_NETWORK_GATEWAY = 10.193.205.1
```
### <span id="page-17-0"></span>**Installez les dépendances et les packages StorageGRID**

Découvrez comment installer les packages et les dépendances StorageGRID.

Pour installer les dépendances et les packages StorageGRID, exécutez les commandes suivantes :

```
[root@host1 rpms]# yum install -y python-netaddr
[root@host1 rpms]# rpm -ivh StorageGRID-Webscale-Images-*.rpm
[root@host1 rpms]# rpm -ivh StorageGRID-Webscale-Service-*.rpm
```
### <span id="page-17-1"></span>**Validez les fichiers de configuration StorageGRID**

Découvrez comment valider le contenu des fichiers de configuration pour StorageGRID.

Après avoir créé les fichiers de configuration dans /etc/storagegrid/nodes pour chacun de vos nœuds StorageGRID, vous devez valider le contenu de ces fichiers.

Pour valider le contenu des fichiers de configuration, exécutez la commande suivante sur chaque hôte :

```
sudo storagegrid node validate all
```
Si les fichiers sont corrects, le résultat indique RÉUSSI pour chaque fichier de configuration :

```
Checking for misnamed node configuration files... PASSED
Checking configuration file for node dc1-adm1... PASSED
Checking configuration file for node dc1-gw1... PASSED
Checking configuration file for node dc1-sn1... PASSED
Checking configuration file for node dc1-sn2... PASSED
Checking configuration file for node dc1-sn3... PASSED
Checking for duplication of unique values between nodes... PASSED
```
Si les fichiers de configuration sont incorrects, les problèmes sont affichés comme AVERTISSEMENT et ERREUR. Si des erreurs de configuration sont détectées, vous devez les corriger avant de poursuivre l'installation.

```
Checking for misnamed node configuration files...
  WARNING: ignoring /etc/storagegrid/nodes/dc1-adml
 WARNING: ignoring /etc/storagegrid/nodes/dc1-sn2.conf.keep
 WARNING: ignoring /etc/storagegrid/nodes/my-file.txt
Checking configuration file for node dc1-adm1...
 ERROR: NODE TYPE = VM Foo Node
        VM Foo Node is not a valid node type. See *.conf.sample
 ERROR: ADMIN ROLE = Foo
        Foo is not a valid admin role. See *.conf.sample
 ERROR: BLOCK DEVICE VAR LOCAL = /dev/mapper/sqws-qw1-var-local
        /dev/mapper/sqws-qw1-var-local is not a valid block device
Checking configuration file for node dc1-gw1...
 ERROR: GRID NETWORK TARGET = bond0.1001bond0.1001 is not a valid interface. See 'ip link show'
 ERROR: GRID NETWORK IP = 10.1.310.1.3 is not a valid IPv4 address
 ERROR: GRID NETWORK MASK = 255.248.255.0255.248.255.0 is not a valid IPv4 subnet mask
Checking configuration file for node dc1-sn1...
 ERROR: GRID NETWORK GATEWAY = 10.2.0.110.2.0.1 is not on the local subnet
 ERROR: ADMIN NETWORK ESL = 192.168.100.0/21,172.16.0foo
        Could not parse subnet list
Checking configuration file for node dc1-sn2... PASSED
Checking configuration file for node dc1-sn3... PASSED
Checking for duplication of unique values between nodes...
 ERROR: GRID NETWORK IP = 10.1.0.4dc1-sn2 and dc1-sn3 have the same GRID NETWORK IP
 ERROR: BLOCK DEVICE VAR LOCAL = /dev/mapper/sqws-sn2-var-local
         dc1-sn2 and dc1-sn3 have the same BLOCK DEVICE VAR LOCAL
 ERROR: BLOCK DEVICE RANGEDB 00 = /dev/mapper/sqws-sn2-rangedb-0
        dc1-sn2 and dc1-sn3 have the same BLOCK DEVICE RANGEDB 00
```
## <span id="page-19-0"></span>**Démarrez le service d'hôte StorageGRID**

Découvrez comment démarrer le service hôte StorageGRID.

Pour démarrer les nœuds StorageGRID et vous assurer qu'ils redémarrent après un redémarrage de l'hôte, vous devez activer et démarrer le service hôte StorageGRID.

Pour démarrer le service hôte StorageGRID, procédez comme suit.

#### **Étapes**

1. Exécutez les commandes suivantes sur chaque hôte :

```
sudo systemctl enable storagegrid
sudo systemctl start storagegrid
```
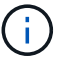

Le processus de démarrage peut prendre un certain temps lors de l'exécution initiale.

2. Exécutez la commande suivante pour vérifier que le déploiement se déroule :

sudo storagegrid node status node-name

3. Pour tout nœud qui renvoie un état de Not-Running ou Stopped, exécutez la commande suivante :

```
sudo storagegrid node start node-name
```
Par exemple, dans le résultat suivant, vous démarriez le dc1-adm1 nœud :

```
[user@host1]# sudo storagegrid node status
Name Config-State Run-State
dc1-adm1 Configured Not-Running
dc1-sn1 Configured Running
```
4. Si vous avez précédemment activé et démarré le service hôte StorageGRID (ou si vous n'êtes pas sûr que le service a été activé et démarré), exécutez également la commande suivante :

sudo systemctl reload-or-restart storagegrid

### <span id="page-19-1"></span>**Configurez le gestionnaire de grille dans StorageGRID**

Découvrez comment configurer le Gestionnaire de grille dans StorageGRID sur le nœud d'administration principal.

Terminez l'installation en configurant le système StorageGRID à partir de l'interface utilisateur du Gestionnaire de grille sur le nœud d'administration principal.

### **Étapes générales**

La configuration de la grille et la fin de l'installation impliquent les tâches suivantes :

#### **Étapes**

- 1. [Accédez à Grid Manager](#page-20-0)
- 2. ["Spécifier les informations de licence StorageGRID"](#page-21-0)
- 3. ["Ajouter des sites à StorageGRID"](#page-22-0)
- 4. ["Spécifiez les sous-réseaux de réseau de grille"](#page-23-0)
- 5. ["Approuver les nœuds de la grille en attente"](#page-24-0)
- 6. ["Spécifiez les informations du serveur NTP"](#page-29-0)
- 7. ["Spécifiez les informations relatives au serveur système du nom de domaine"](#page-30-0)
- 8. ["Spécifiez les mots de passe système StorageGRID"](#page-31-0)
- 9. ["Vérifiez votre configuration et terminez l'installation"](#page-32-0)

### <span id="page-20-0"></span>**Accédez à Grid Manager**

Utilisez le Gestionnaire de grille pour définir toutes les informations requises pour configurer votre système StorageGRID.

Avant de commencer, le nœud d'administration principal doit être déployé et avoir terminé la séquence de démarrage initiale.

Pour utiliser Grid Manager pour définir des informations, procédez comme suit.

#### **Étapes**

1. Accédez à Grid Manager à l'adresse suivante :

```
https://primary_admin_node_grid_ip
```
Vous pouvez également accéder à Grid Manager sur le port 8443.

```
https://primary_admin_node_ip:8443
```
2. Cliquez sur installer un système StorageGRID. La page utilisée pour configurer une grille StorageGRID s'affiche.

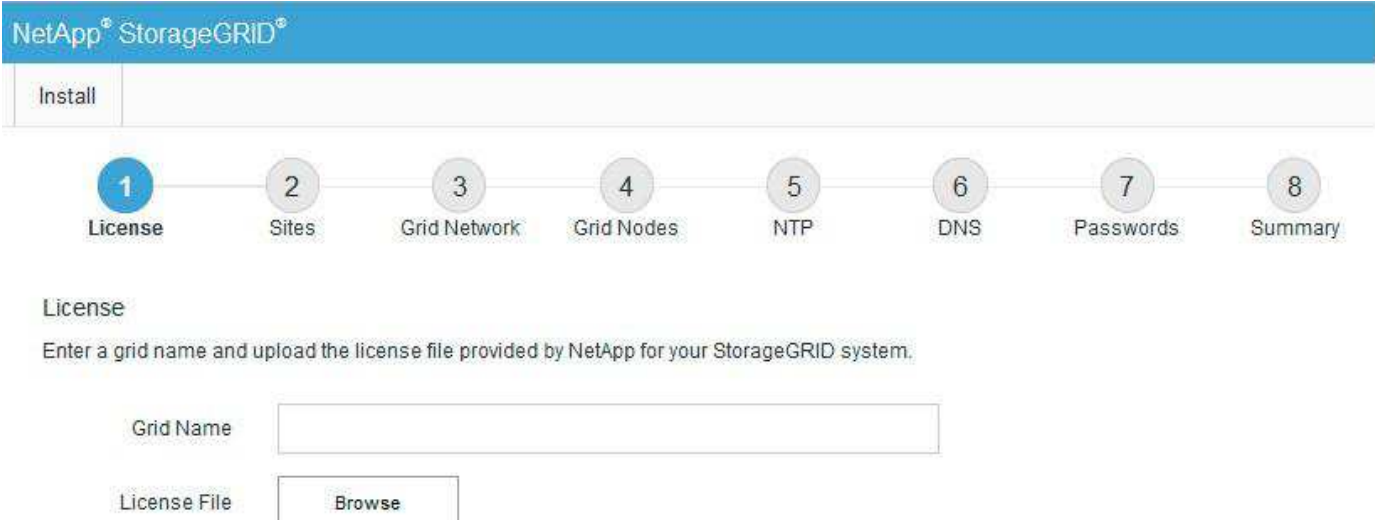

## <span id="page-21-0"></span>**Ajoutez les détails de la licence StorageGRID**

Découvrez comment télécharger le fichier de licence StorageGRID.

Vous devez indiquer le nom de votre système StorageGRID et télécharger le fichier de licence fourni par NetApp.

Pour spécifier les informations de licence StorageGRID, procédez comme suit :

#### **Étapes**

- 1. Sur la page Licence, dans le champ Nom de la grille, entrez un nom pour votre système StorageGRID. Après l'installation, le nom s'affiche en tant que premier niveau dans l'arborescence de la topologie de la grille.
- 2. Cliquez sur Parcourir, localisez le fichier de licence NetApp (NLF-*unique-id*.txt), puis cliquez sur Ouvrir. Le fichier de licence est validé et le numéro de série et la capacité de stockage sous licence s'affichent.

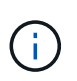

L'archive d'installation de StorageGRID inclut une licence gratuite qui ne fournit aucun droit d'assistance pour le produit. Vous pouvez effectuer une mise à jour vers une licence offrant une assistance après l'installation.

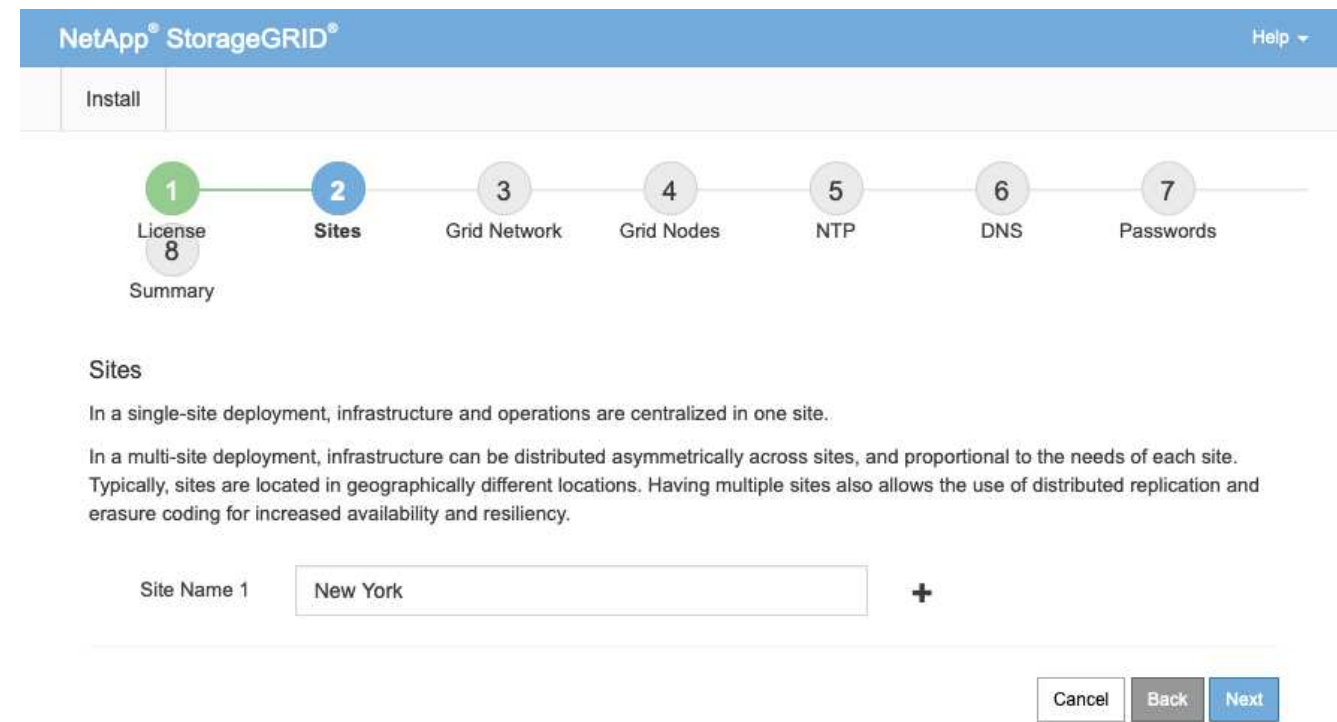

3. Cliquez sur Suivant.

## <span id="page-22-0"></span>**Ajouter des sites à StorageGRID**

Découvrez comment ajouter des sites à StorageGRID afin d'améliorer la fiabilité et la capacité de stockage.

Lorsque vous installez StorageGRID, vous devez créer au moins un site. Vous pouvez créer des sites supplémentaires pour augmenter la fiabilité et la capacité de stockage de votre système StorageGRID.

Pour ajouter des sites, procédez comme suit :

#### **Étapes**

- 1. Sur la page sites, entrez le nom du site.
- 2. Pour ajouter des sites supplémentaires, cliquez sur le signe plus en regard de la dernière entrée de site et entrez le nom dans la zone de texte Nouveau nom de site. Ajoutez autant de sites supplémentaires que nécessaire pour votre topologie de grille. Vous pouvez ajouter jusqu'à 16 sites.

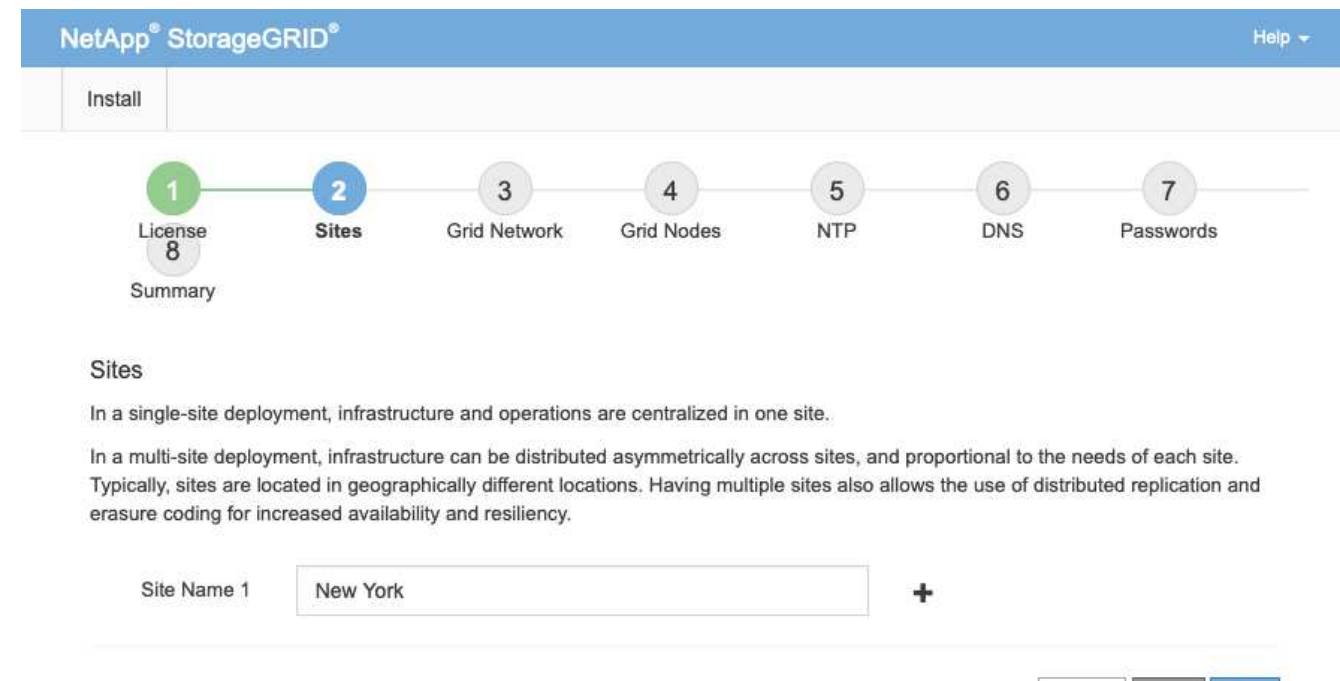

Back

Next

Cancel

3. Cliquez sur Suivant.

## <span id="page-23-0"></span>**Spécifiez les sous-réseaux de réseau de grille pour StorageGRID**

Découvrez comment configurer les sous-réseaux réseau de la grille pour StorageGRID.

Vous devez spécifier les sous-réseaux utilisés sur le réseau de la grille.

Les entrées de sous-réseau incluent les sous-réseaux du réseau de grille pour chaque site de votre système StorageGRID, en plus des sous-réseaux qui doivent être accessibles via le réseau de grille (par exemple, les sous-réseaux hébergeant vos serveurs NTP).

Si vous avez plusieurs sous-réseaux de grille, la passerelle de réseau de grille est requise. Tous les sousréseaux de la grille spécifiés doivent être accessibles via cette passerelle.

Pour spécifier des sous-réseaux de réseau de grille, procédez comme suit :

#### **Étapes**

- 1. Dans la zone de texte sous-réseau 1, spécifiez l'adresse réseau CIDR d'au moins un réseau de grille.
- 2. Cliquez sur le signe plus à côté de la dernière entrée pour ajouter une entrée réseau supplémentaire. Si vous avez déjà déployé au moins un nœud, cliquez sur détecter les sous-réseaux de réseaux de grille pour remplir automatiquement la liste de sous-réseaux de réseau de grille avec les sous-réseaux signalés par les nœuds de grille qui ont été enregistrés avec Grid Manager.

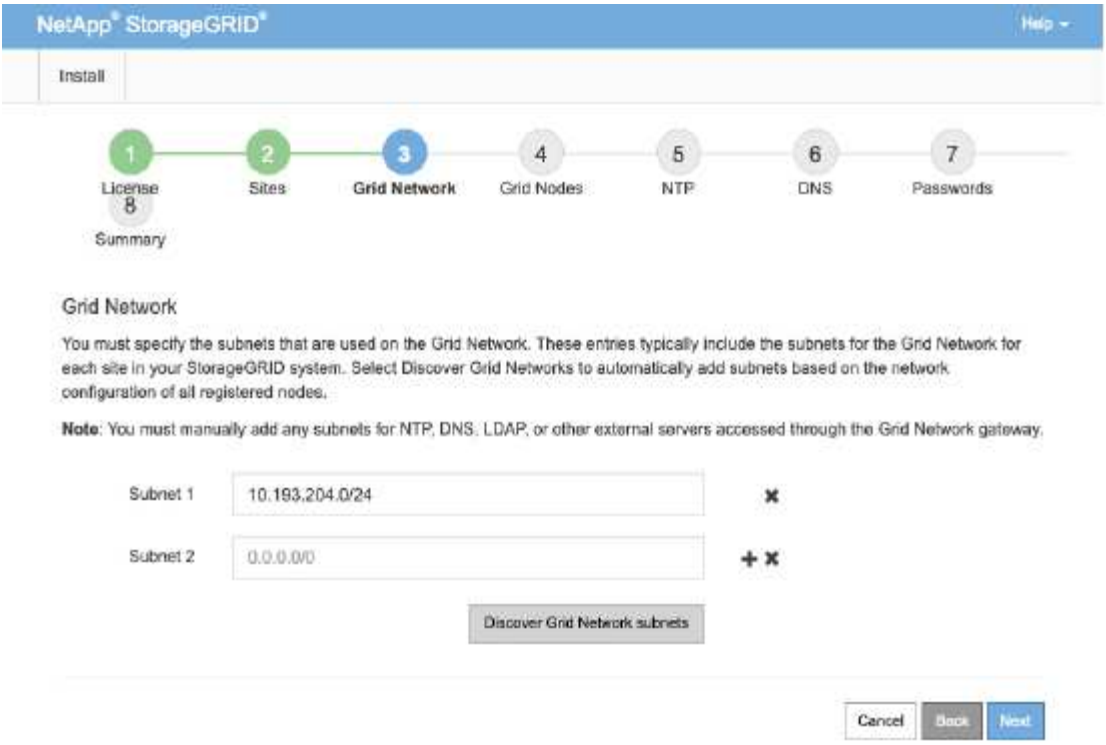

3. Cliquez sur Suivant.

## <span id="page-24-0"></span>**Approuver les nœuds grid pour StorageGRID**

Découvrez comment vérifier et approuver tous les nœuds de grille en attente qui rejoignent le système StorageGRID.

Vous devez approuver chaque nœud de grille avant de rejoindre le système StorageGRID.

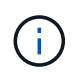

Avant de commencer, tous les nœuds de grid des appliances virtuelles et StorageGRID doivent être déployés.

Pour approuver des nœuds de grille en attente, procédez comme suit :

#### **Étapes**

1. Consultez la liste nœuds en attente et vérifiez qu'elle affiche tous les nœuds de grille que vous avez déployés.

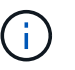

Si un nœud de grid n'est pas inclus, vérifiez qu'il a été déployé correctement.

2. Cliquez sur le bouton radio en regard d'un nœud en attente que vous souhaitez approuver.

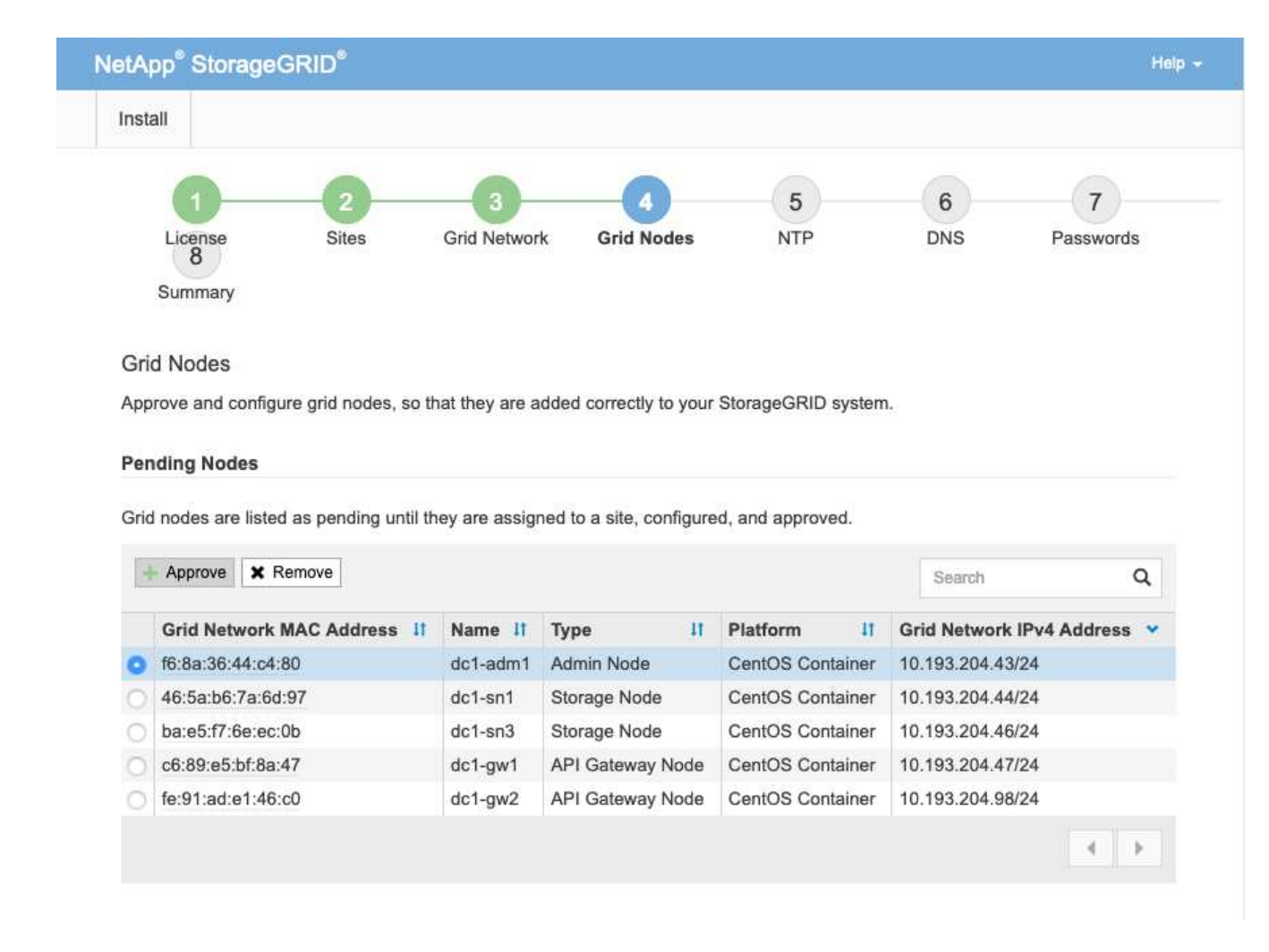

- 3. Cliquez sur approuver.
- 4. Dans Paramètres généraux, modifiez les paramètres des propriétés suivantes, si nécessaire.

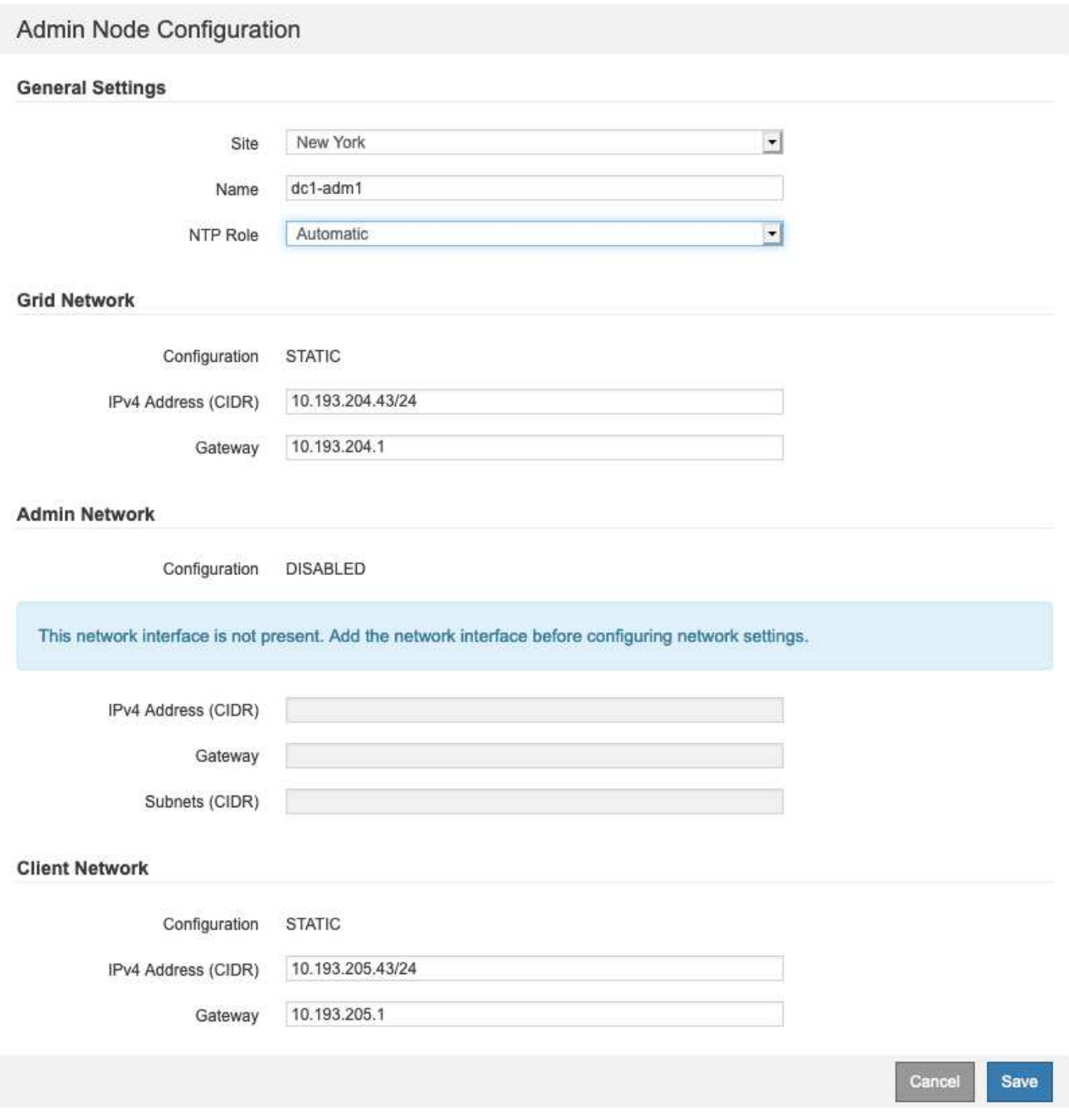

— **site** : le nom système du site pour ce noeud de grille.

— **Nom** : le nom d'hôte qui sera affecté au nœud, et le nom qui sera affiché dans Grid Manager. Le nom par défaut est celui que vous avez spécifié lors du déploiement du nœud, mais vous pouvez le modifier en fonction de vos besoins.

— **NTP role** : le rôle NTP du nœud de grille. Les options sont automatique, principal et client. La sélection de l'option automatique affecte le rôle principal aux nœuds d'administration, aux nœuds de stockage avec des services ADC (administrative Domain Controller), aux nœuds de passerelle et à tous les nœuds de grille qui ont des adresses IP non statiques. Le rôle client est attribué à tous les autres nœuds de la grille.

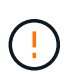

Assurez-vous qu'au moins deux nœuds de chaque site peuvent accéder à au moins quatre sources NTP externes. Si un seul nœud d'un site peut atteindre les sources NTP, des problèmes de synchronisation surviennent en cas de panne de ce nœud. En outre, la désignation de deux nœuds par site en tant que sources NTP principales assure une synchronisation précise si un site est isolé du reste de la grille.

— **Service ADC (noeuds de stockage uniquement)** : sélectionnez automatique pour permettre au système de déterminer si le noeud nécessite le service ADC. Le service ADC conserve le suivi de l'emplacement et de la disponibilité des services de réseau. Au moins trois nœuds de stockage sur chaque site doivent inclure le service ADC. Vous ne pouvez pas ajouter le service ADC à un nœud après son déploiement.

5. Dans réseau Grid, modifiez les paramètres des propriétés suivantes si nécessaire :

— **adresse IPv4 (CIDR)** : adresse réseau CIDR de l'interface réseau de la grille (eth0 à l'intérieur du conteneur). Par exemple 192.168.1.234/24, .

— **passerelle** : la passerelle réseau de la grille. Par exemple 192.168.0.1, .

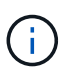

S'il existe plusieurs sous-réseaux de grille, la passerelle est requise.

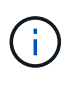

Si vous avez sélectionné DHCP pour la configuration réseau de la grille et que vous modifiez la valeur ici, la nouvelle valeur est configurée comme une adresse statique sur le nœud. Assurez-vous que l'adresse IP résultante ne se trouve pas dans un pool d'adresses DHCP.

6. Pour configurer le réseau d'administration pour le nœud de grille, ajoutez ou mettez à jour les paramètres de la section réseau d'administration si nécessaire.

Entrez les sous-réseaux de destination des routes de cette interface dans la zone de texte Subnet (CIDR). S'il existe plusieurs sous-réseaux d'administration, la passerelle d'administration est requise.

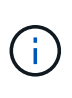

Si vous avez sélectionné DHCP pour la configuration réseau d'administration et que vous modifiez la valeur ici, la nouvelle valeur est configurée comme une adresse statique sur le nœud. Assurez-vous que l'adresse IP résultante ne se trouve pas dans un pool d'adresses DHCP.

**Appareils** : pour une appliance StorageGRID, si le réseau d'administration n'a pas été configuré lors de l'installation initiale à l'aide du programme d'installation de l'appliance StorageGRID, il ne peut pas être configuré dans cette boîte de dialogue Gestionnaire de grille. Au lieu de cela, vous devez procéder comme suit :

- a. Redémarrez l'appliance : dans le programme d'installation de l'appliance, sélectionnez **Avancé › redémarrer**. Le redémarrage peut prendre plusieurs minutes.
- b. Sélectionnez **configurer la mise en réseau › Configuration de la liaison** et activez les réseaux appropriés.
- c. Sélectionnez **configurer la mise en réseau › Configuration IP** et configurez les réseaux activés.
- d. Revenez à la page d'accueil et cliquez sur Démarrer l'installation.
- e. Dans Grid Manager : si le nœud est répertorié dans le tableau nœuds approuvés, réinitialisez-le.
- f. Supprimez le nœud du tableau nœuds en attente.
- g. Attendez que le nœud réapparaisse dans la liste nœuds en attente.
- h. Confirmez que vous pouvez configurer les réseaux appropriés. Elles doivent déjà contenir les informations que vous avez fournies sur la page de configuration IP. Pour plus d'informations, reportezvous aux instructions d'installation et d'entretien de votre modèle d'appareil.
- 7. Si vous souhaitez configurer le réseau client pour le nœud de grille, ajoutez ou mettez à jour les paramètres dans la section réseau client si nécessaire. Si le réseau client est configuré, la passerelle est requise et devient la passerelle par défaut du noeud après l'installation.

**Appareils** : pour une appliance StorageGRID, si le réseau client n'a pas été configuré lors de l'installation initiale à l'aide du programme d'installation de l'appliance StorageGRID, il ne peut pas être configuré dans cette boîte de dialogue Gestionnaire de grille. Au lieu de cela, vous devez procéder comme suit :

- a. Redémarrez l'appliance : dans le programme d'installation de l'appliance, sélectionnez **Avancé › redémarrer**. Le redémarrage peut prendre plusieurs minutes.
- b. Sélectionnez **configurer la mise en réseau › Configuration de la liaison** et activez les réseaux appropriés.
- c. Sélectionnez **configurer la mise en réseau › Configuration IP** et configurez les réseaux activés.
- d. Revenez à la page d'accueil et cliquez sur Démarrer l'installation.
- e. Dans Grid Manager : si le nœud est répertorié dans le tableau nœuds approuvés, réinitialisez-le.
- f. Supprimez le nœud du tableau nœuds en attente.
- g. Attendez que le nœud réapparaisse dans la liste nœuds en attente.
- h. Confirmez que vous pouvez configurer les réseaux appropriés. Elles doivent déjà contenir les informations que vous avez fournies sur la page de configuration IP. Pour plus d'informations, reportezvous aux instructions d'installation et de maintenance de votre appareil.
- 8. Cliquez sur Enregistrer. L'entrée de nœud de la grille passe à la liste nœuds approuvés.

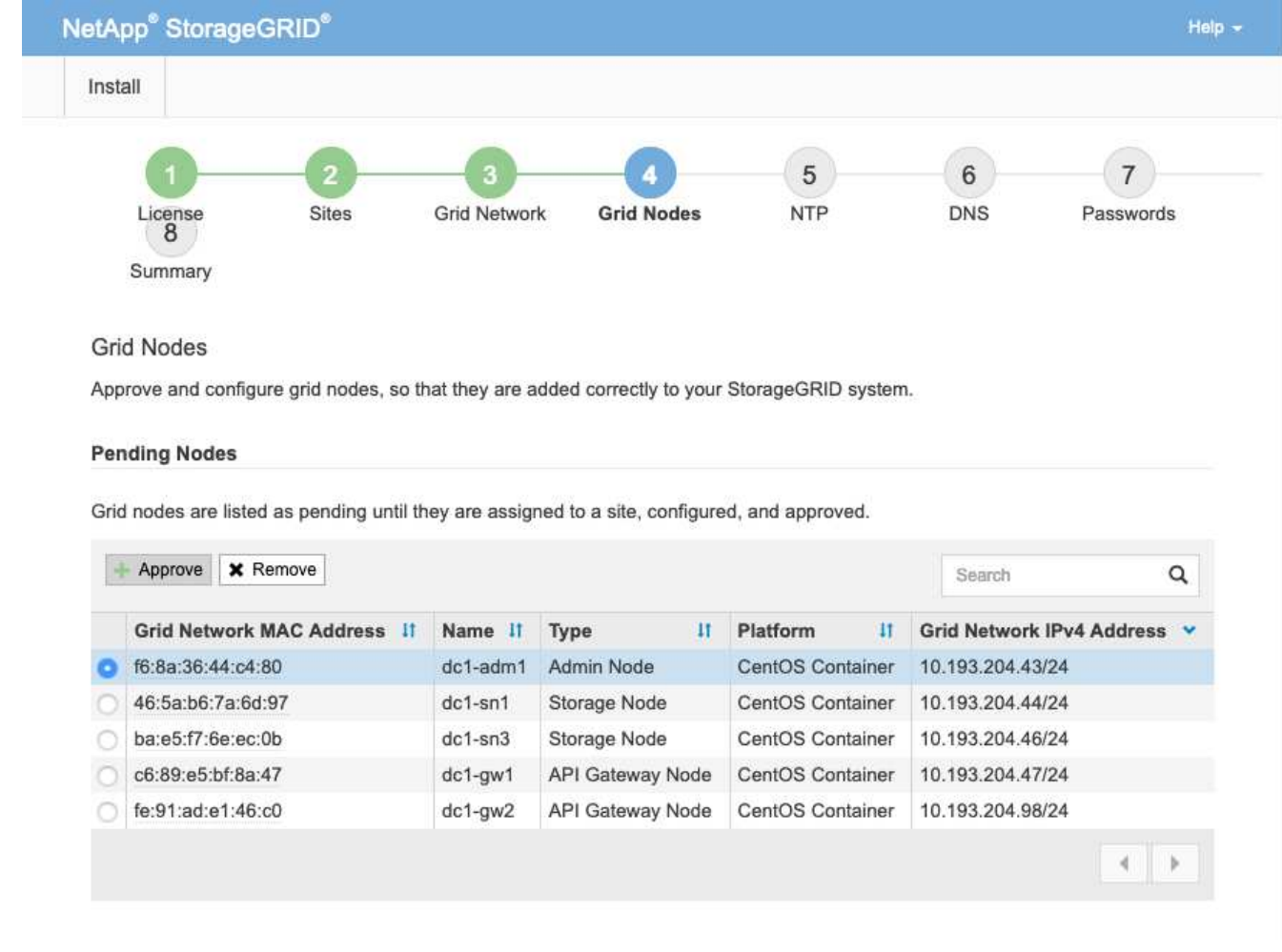

9. Répétez les étapes 1 à 8 pour chaque nœud de grille en attente que vous souhaitez approuver.

Vous devez approuver tous les nœuds que vous souhaitez dans la grille. Cependant, vous pouvez revenir à cette page à tout moment avant de cliquer sur installer sur la page Résumé. Pour modifier les propriétés d'un nœud de grille approuvé, cliquez sur son bouton radio, puis cliquez sur Modifier.

10. Lorsque vous avez fini d'approuver les nœuds de la grille, cliquez sur Suivant.

## <span id="page-29-0"></span>**Spécifiez les détails du serveur NTP pour StorageGRID**

Découvrez comment spécifier les informations de configuration NTP de votre système StorageGRID afin que les opérations effectuées sur des serveurs distincts puissent être synchronisées.

Pour éviter les problèmes de décalage horaire, vous devez spécifier quatre références de serveur NTP externe de Stratum 3 ou supérieur.

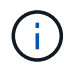

Lorsque vous spécifiez la source NTP externe pour une installation StorageGRID au niveau de la production, n'utilisez pas le service Windows Time (W32Time) sur une version de Windows antérieure à Windows Server 2016. Sur les versions antérieures de Windows, le service horaire n'est pas suffisamment précis et n'est pas pris en charge par Microsoft pour une utilisation dans des environnements exigeants tels que StorageGRID.

Les serveurs NTP externes sont utilisés par les nœuds auxquels vous avez précédemment attribué les rôles NTP principaux.

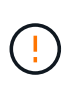

Le réseau client n'est pas activé suffisamment tôt dans le processus d'installation pour être la seule source de serveurs NTP. Assurez-vous qu'au moins un serveur NTP peut être atteint sur le réseau de grille ou le réseau d'administration.

Pour spécifier les informations du serveur NTP, procédez comme suit :

#### **Étapes**

- 1. Dans les zones de texte serveur 1 à serveur 4, spécifiez les adresses IP d'au moins quatre serveurs NTP.
- 2. Si nécessaire, cliquez sur le signe plus en regard de la dernière entrée pour ajouter d'autres entrées de serveur.

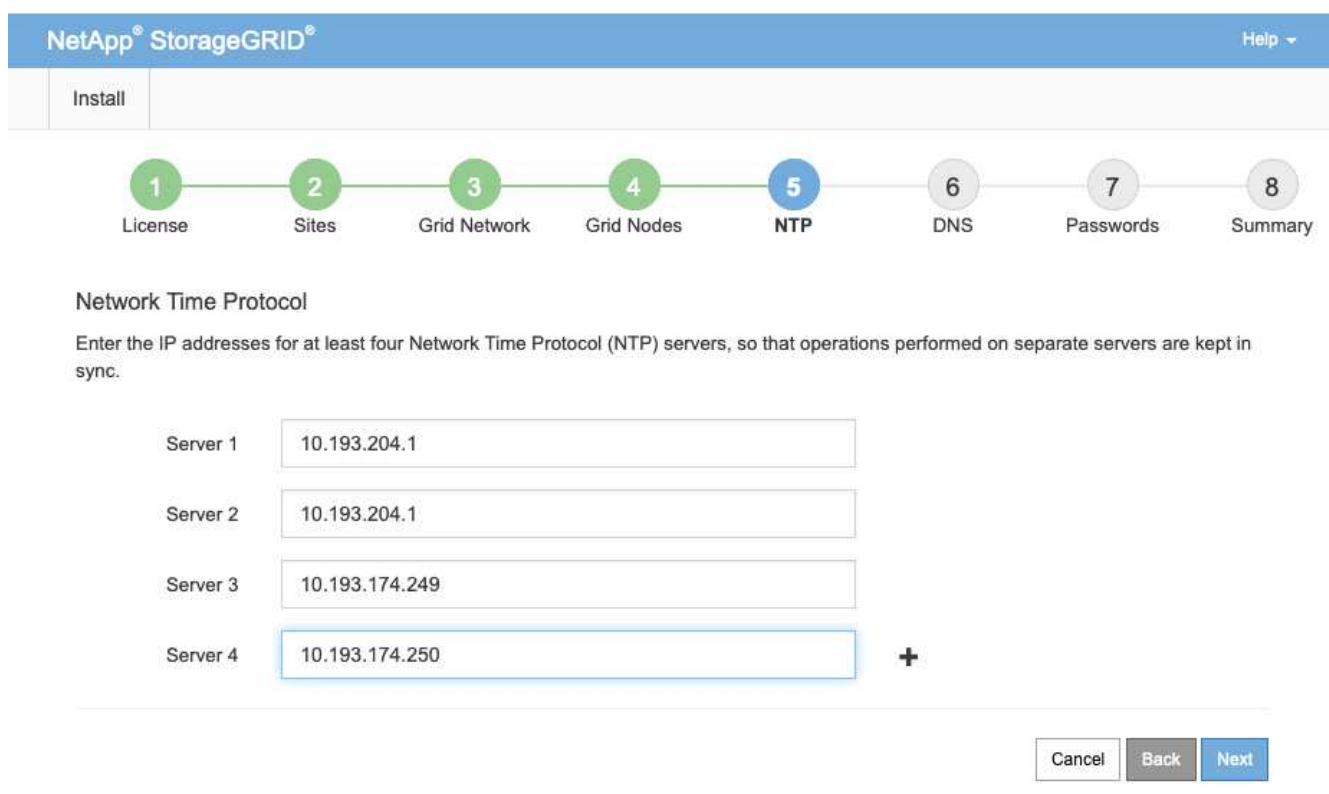

3. Cliquez sur Suivant.

## <span id="page-30-0"></span>**Spécifiez les détails du serveur DNS pour StorageGRID**

Découvrez comment configurer le serveur DNS pour StorageGRID.

Vous devez spécifier les informations DNS de votre système StorageGRID pour pouvoir accéder aux serveurs externes en utilisant des noms d'hôte au lieu d'adresses IP.

La spécification des informations du serveur DNS vous permet d'utiliser des noms d'hôte de nom de domaine complet (FQDN) plutôt que des adresses IP pour les notifications par e-mail et les messages NetApp AutoSupport®. NetApp recommande de spécifier au moins deux serveurs DNS.

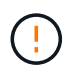

Vous devez sélectionner des serveurs DNS auxquels chaque site peut accéder localement en cas d'isatterissage du réseau.

Pour spécifier des informations sur le serveur DNS, procédez comme suit :

#### **Étapes**

- 1. Dans la zone de texte serveur 1, spécifiez l'adresse IP d'un serveur DNS.
- 2. Si nécessaire, cliquez sur le signe plus en regard de la dernière entrée pour ajouter d'autres serveurs.

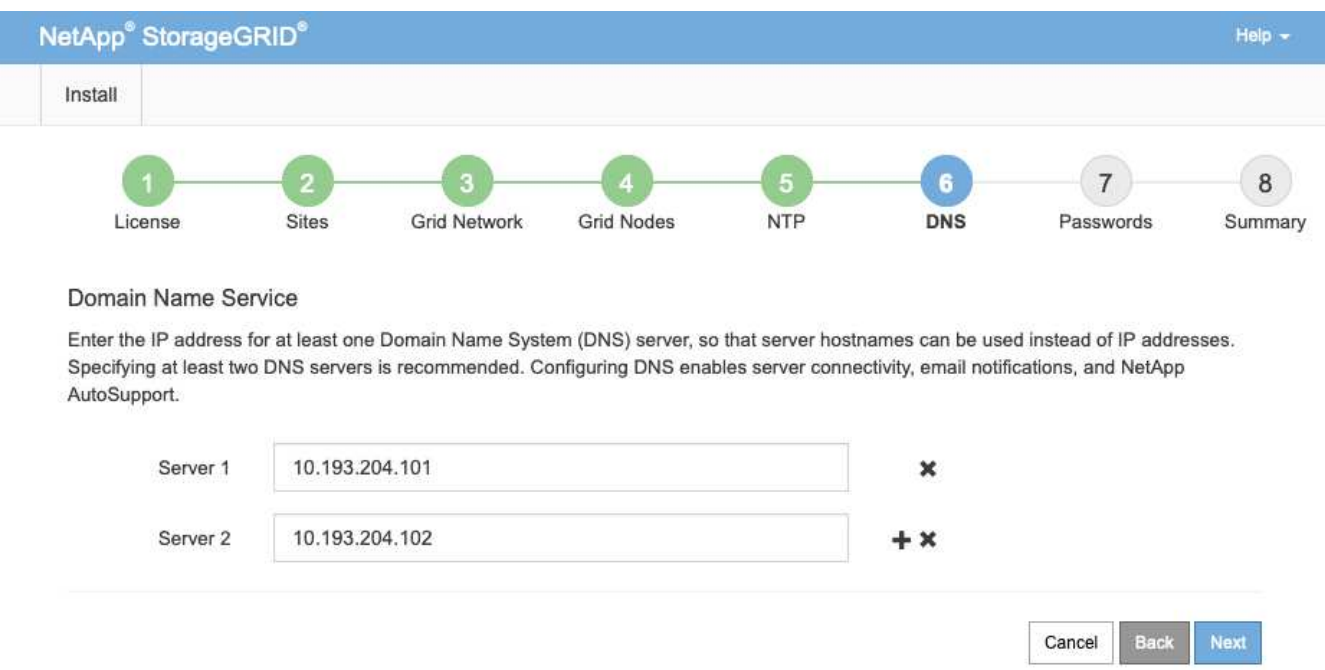

3. Cliquez sur Suivant.

## <span id="page-31-0"></span>**Spécifiez les mots de passe système pour StorageGRID**

Découvrez comment sécuriser votre système StorageGRID en définissant la phrase de passe de provisioning et le mot de passe utilisateur root de gestion de grille.

Pour saisir les mots de passe à utiliser pour sécuriser votre système StorageGRID, procédez comme suit :

#### **Étapes**

- 1. Dans Provisioning Passphrase (phrase de passe de provisionnement), saisissez la phrase de passe de provisionnement qui sera requise pour modifier la topologie de la grille de votre système StorageGRID. Vous devez enregistrer ce mot de passe en lieu sûr.
- 2. Dans confirmer la phrase de passe de provisionnement, saisissez à nouveau la phrase de passe de provisionnement.
- 3. Dans le champ Grid Management Root User Password, entrez le mot de passe à utiliser pour accéder à Grid Manager en tant qu'utilisateur root.
- 4. Dans confirmer le mot de passe de l'utilisateur racine, entrez à nouveau le mot de passe du gestionnaire de grille.

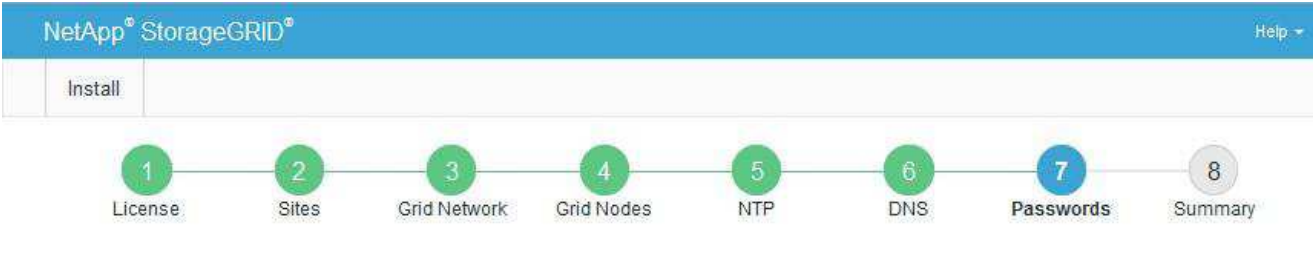

#### Passwords

Enter secure passwords that meet your organization's security policies. A text file containing the command line passwords must be downloaded during the final installation step.

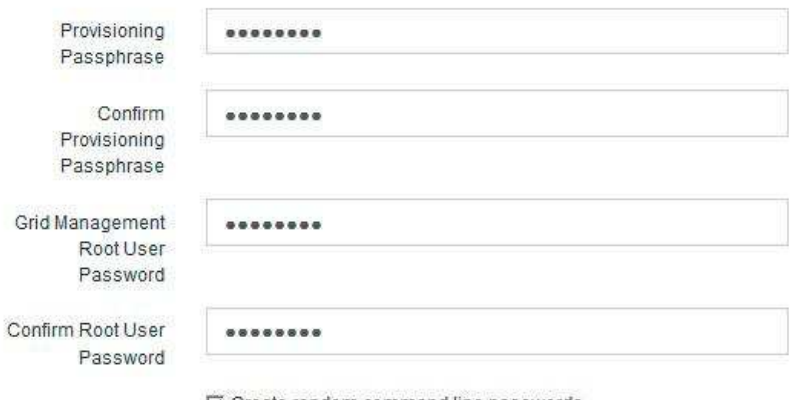

√ Create random command line passwords.

5. Si vous installez une grille à des fins de démonstration de faisabilité ou de démonstration, désélectionnez l'option Créer des mots de passe de ligne de commande aléatoires.

Pour les déploiements en production, des mots de passe aléatoires doivent toujours être utilisés pour des raisons de sécurité. Désélectionnez l'option Créer des mots de passe de ligne de commande aléatoires uniquement pour les grilles de démonstration si vous souhaitez utiliser des mots de passe par défaut pour accéder aux nœuds de grille à partir de la ligne de commande à l'aide du compte root ou admin.

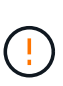

Lorsque vous cliquez sur installer dans la page Résumé , vous êtes invité à télécharger le fichier du progiciel de récupération (sgws-recovery-packageid-revision.zip. Vous devez télécharger ce fichier pour terminer l'installation. Les mots de passe permettant d'accéder au système sont stockés dans le Passwords.txt fichier, contenu dans le fichier du progiciel de récupération.

6. Cliquez sur Suivant.

## <span id="page-32-0"></span>**Vérifiez la configuration et terminez l'installation de StorageGRID**

Découvrez comment valider les informations de configuration du grid et terminer le processus d'installation de StorageGRID.

Pour vous assurer que l'installation se termine correctement, lisez attentivement les informations de configuration que vous avez saisies. Effectuez la procédure suivante.

#### **Étapes**

1. Afficher la page Résumé.

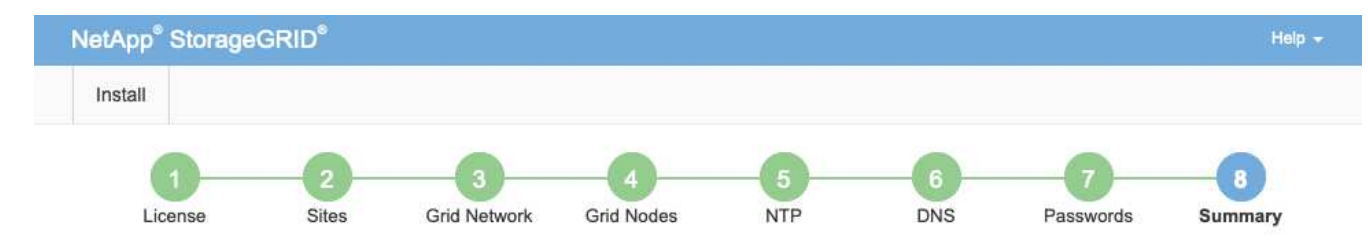

Summary

Verify that all of the grid configuration information is correct, and then click Install. You can view the status of each grid node as it installs. Click the Modify links to go back and change the associated information.

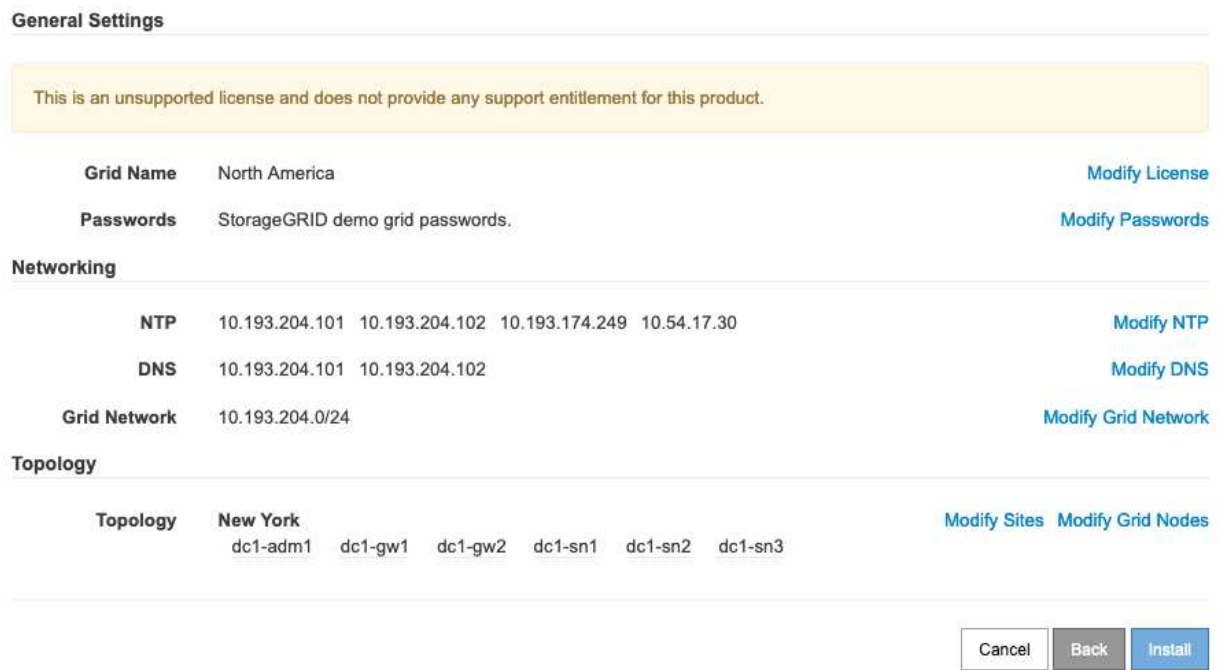

- 2. Vérifiez que toutes les informations de configuration de la grille sont correctes. Utilisez les liens Modifier de la page Résumé pour revenir en arrière et corriger les erreurs.
- 3. Cliquez sur installation.

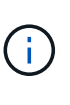

Si un nœud est configuré pour utiliser le réseau client, la passerelle par défaut de ce nœud passe du réseau grid au réseau client lorsque vous cliquez sur installer. En cas de perte de connectivité, assurez-vous que vous accédez au nœud d'administration principal via un sous-réseau accessible. Pour plus d'informations, reportez-vous à la section « installation et provisionnement réseau ».

4. Cliquez sur Télécharger le pack de récupération.

Lorsque l'installation progresse jusqu'au point où la topologie de la grille est définie, vous êtes invité à télécharger le fichier du progiciel de récupération (. zip) et à confirmer que vous pouvez accéder au contenu de ce fichier. Vous devez télécharger le fichier du package de récupération pour pouvoir récupérer le système StorageGRID en cas de défaillance d'un ou plusieurs nœuds de grille.

Vérifiez que vous pouvez extraire le contenu du .zip fichier, puis l'enregistrer dans deux emplacements sécurisés et séparés.

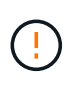

Le fichier du progiciel de récupération doit être sécurisé car il contient des clés de cryptage et des mots de passe qui peuvent être utilisés pour obtenir des données du système StorageGRID.

5. Sélectionnez l'option J'ai téléchargé et vérifié le fichier de package de récupération, puis cliquez sur Suivant.

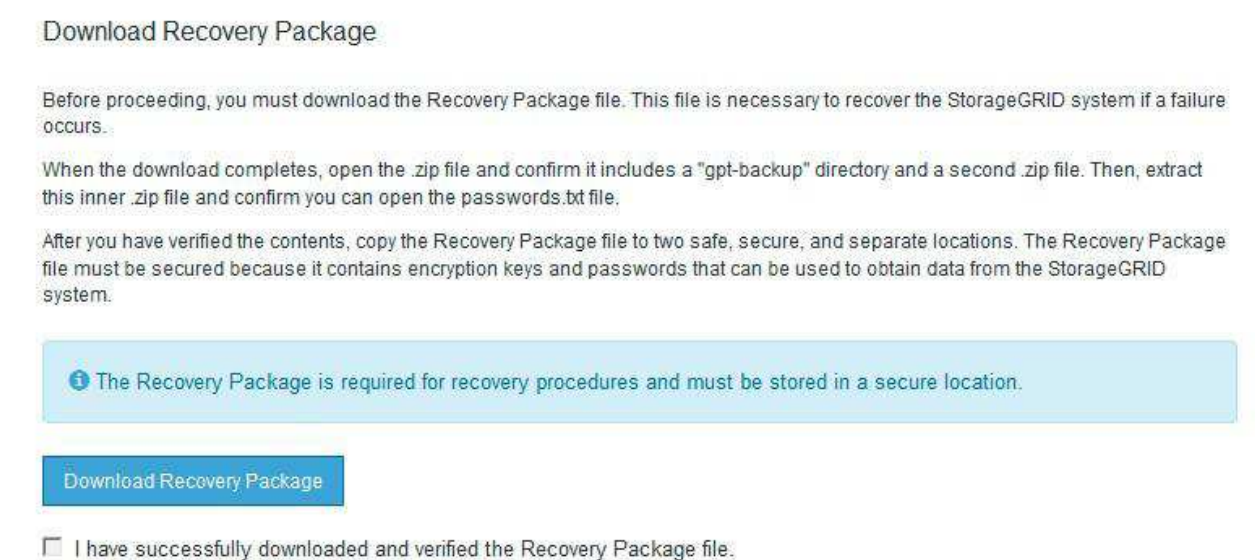

Si l'installation est toujours en cours, la page État de l'installation s'ouvre. Cette page indique la progression de l'installation pour chaque nœud de la grille.

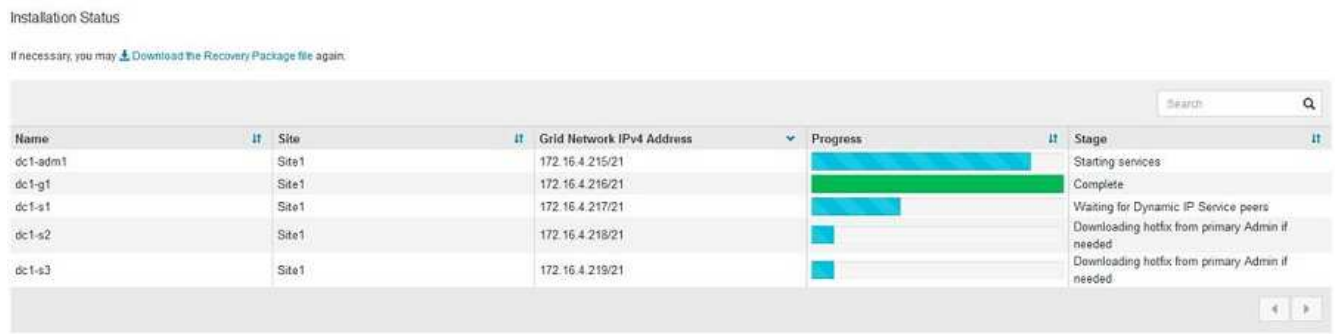

Lorsque l'étape complète est atteinte pour tous les nœuds de grille, la page de connexion de Grid Manager s'ouvre.

6. Connectez-vous à Grid Manager en tant qu'utilisateur root avec le mot de passe que vous avez spécifié lors de l'installation.

## <span id="page-34-0"></span>**Mettez à niveau les nœuds bare-Metal dans StorageGRID**

En savoir plus sur le processus de mise à niveau des nœuds bare-Metal dans StorageGRID.

Le processus de mise à niveau des nœuds bare-Metal est différent de celui des appliances et des nœuds VMware. Avant d'effectuer une mise à niveau d'un nœud bare-Metal, vous devez d'abord mettre à niveau les fichiers RPM sur tous les hôtes avant d'exécuter la mise à niveau via l'interface graphique.

```
[root@host1 rpms]# rpm -Uvh StorageGRID-Webscale-Images-*.rpm
[root@host1 rpms]# rpm -Uvh StorageGRID-Webscale-Service-*.rpm
```
Vous pouvez maintenant procéder à la mise à niveau du logiciel via l'interface graphique.

#### **Informations sur le copyright**

Copyright © 2024 NetApp, Inc. Tous droits réservés. Imprimé aux États-Unis. Aucune partie de ce document protégé par copyright ne peut être reproduite sous quelque forme que ce soit ou selon quelque méthode que ce soit (graphique, électronique ou mécanique, notamment par photocopie, enregistrement ou stockage dans un système de récupération électronique) sans l'autorisation écrite préalable du détenteur du droit de copyright.

Les logiciels dérivés des éléments NetApp protégés par copyright sont soumis à la licence et à l'avis de nonresponsabilité suivants :

CE LOGICIEL EST FOURNI PAR NETAPP « EN L'ÉTAT » ET SANS GARANTIES EXPRESSES OU TACITES, Y COMPRIS LES GARANTIES TACITES DE QUALITÉ MARCHANDE ET D'ADÉQUATION À UN USAGE PARTICULIER, QUI SONT EXCLUES PAR LES PRÉSENTES. EN AUCUN CAS NETAPP NE SERA TENU POUR RESPONSABLE DE DOMMAGES DIRECTS, INDIRECTS, ACCESSOIRES, PARTICULIERS OU EXEMPLAIRES (Y COMPRIS L'ACHAT DE BIENS ET DE SERVICES DE SUBSTITUTION, LA PERTE DE JOUISSANCE, DE DONNÉES OU DE PROFITS, OU L'INTERRUPTION D'ACTIVITÉ), QUELLES QU'EN SOIENT LA CAUSE ET LA DOCTRINE DE RESPONSABILITÉ, QU'IL S'AGISSE DE RESPONSABILITÉ CONTRACTUELLE, STRICTE OU DÉLICTUELLE (Y COMPRIS LA NÉGLIGENCE OU AUTRE) DÉCOULANT DE L'UTILISATION DE CE LOGICIEL, MÊME SI LA SOCIÉTÉ A ÉTÉ INFORMÉE DE LA POSSIBILITÉ DE TELS DOMMAGES.

NetApp se réserve le droit de modifier les produits décrits dans le présent document à tout moment et sans préavis. NetApp décline toute responsabilité découlant de l'utilisation des produits décrits dans le présent document, sauf accord explicite écrit de NetApp. L'utilisation ou l'achat de ce produit ne concède pas de licence dans le cadre de droits de brevet, de droits de marque commerciale ou de tout autre droit de propriété intellectuelle de NetApp.

Le produit décrit dans ce manuel peut être protégé par un ou plusieurs brevets américains, étrangers ou par une demande en attente.

LÉGENDE DE RESTRICTION DES DROITS : L'utilisation, la duplication ou la divulgation par le gouvernement sont sujettes aux restrictions énoncées dans le sous-paragraphe (b)(3) de la clause Rights in Technical Data-Noncommercial Items du DFARS 252.227-7013 (février 2014) et du FAR 52.227-19 (décembre 2007).

Les données contenues dans les présentes se rapportent à un produit et/ou service commercial (tel que défini par la clause FAR 2.101). Il s'agit de données propriétaires de NetApp, Inc. Toutes les données techniques et tous les logiciels fournis par NetApp en vertu du présent Accord sont à caractère commercial et ont été exclusivement développés à l'aide de fonds privés. Le gouvernement des États-Unis dispose d'une licence limitée irrévocable, non exclusive, non cessible, non transférable et mondiale. Cette licence lui permet d'utiliser uniquement les données relatives au contrat du gouvernement des États-Unis d'après lequel les données lui ont été fournies ou celles qui sont nécessaires à son exécution. Sauf dispositions contraires énoncées dans les présentes, l'utilisation, la divulgation, la reproduction, la modification, l'exécution, l'affichage des données sont interdits sans avoir obtenu le consentement écrit préalable de NetApp, Inc. Les droits de licences du Département de la Défense du gouvernement des États-Unis se limitent aux droits identifiés par la clause 252.227-7015(b) du DFARS (février 2014).

#### **Informations sur les marques commerciales**

NETAPP, le logo NETAPP et les marques citées sur le site<http://www.netapp.com/TM>sont des marques déposées ou des marques commerciales de NetApp, Inc. Les autres noms de marques et de produits sont des marques commerciales de leurs propriétaires respectifs.